Redes sociais e ensino: Ideias e sugestões para auxiliar o professor em sua prática diária

**Walas Cazassa Vieira**

**Roberta Flávia Ribeiro Rolando Vasconcellos**

# $\overline{\mathbf{s}}$

# **Sumário**

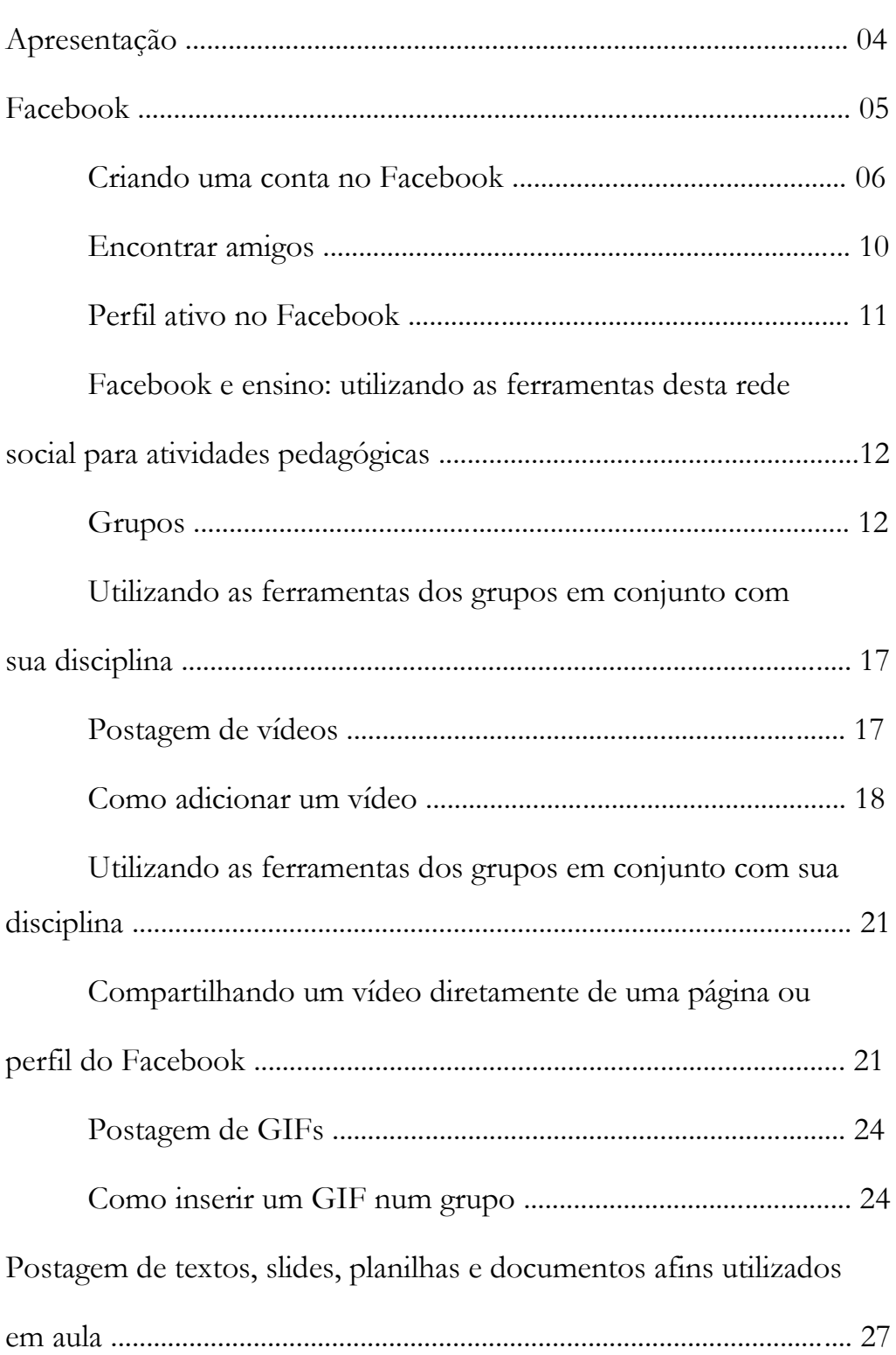

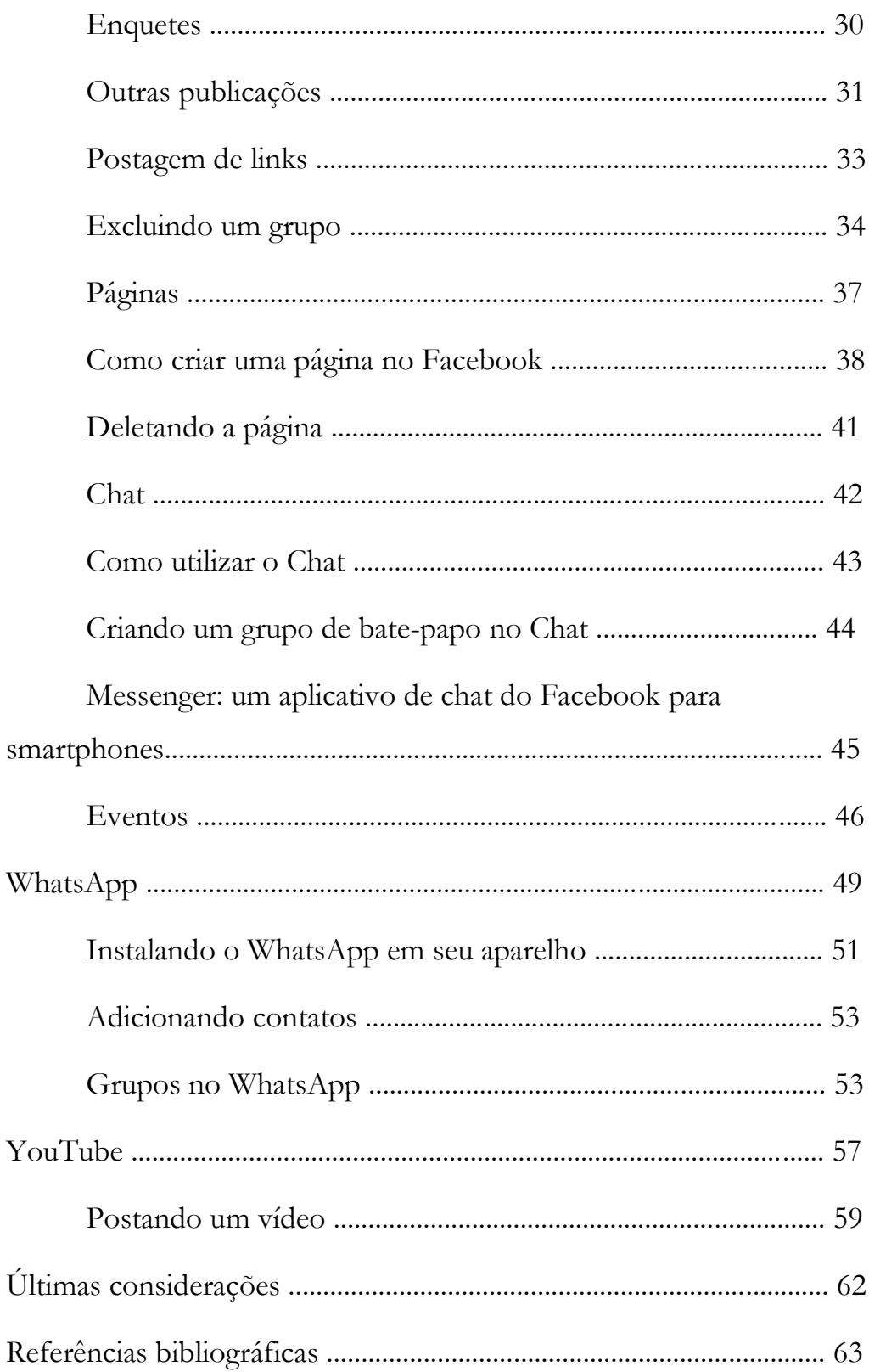

Apresentação

Olá professor (a)!

Após muita pesquisa, horas de escrita, experiências práticas e estudo afinco, fornecemos a você o presente material. Este e-book traz consigo algumas orientações e dicas para você professor, que está sempre buscando novas possibilidades para suas aulas.

Este material tem como objetivo apresentá-lo algumas possibilidades de realização de atividades utilizando alguns dos mais conhecidos apps e softwares de contato social e algo mais que a Internet pode nos oferecer de alternativas para serem utilizadas tanto em sala de aula quanto em ambiente extraclasse.

Este e-book é fruto de um trabalho de pesquisa dos autores para o Programa de Pós-Graduação em Ensino das Ciências, Mestrado Profissional em Ensino das Ciências na Educação Básica, da Universidade Unigranrio, Duque de Caxias, RJ.

Esperamos que o mesmo seja de grande utilidade, auxiliando-o em sua prática diária, fornecendo ideias que o leve a imergir em um mundo que nossos alunos dominam tão bem: as redes sociais.

Bom trabalho!

Os autores.

#### **Facebook**

A rede social Facebook foi criada em 04 de fevereiro de 2004 por quatro colegas da universidade Harvard (os americanos Dustin Moskovitz e Chris Hughes e o brasileiro [Eduardo Saverin,](http://veja.abril.com.br/noticia/vida-digital/eduardo-saverin-o-brasileiro-do-facebook-conta-sua-historia) além de Mark Zuckerberg) a fim de comparar as garotas da universidade, classificando-as pela beleza. Não demorou muito para ser notado o grande potencial da rede de conectar pessoas, o que levou o Facebook a deixar o ambiente da Harvard e conectar outros ambientes e pessoas.

Sua criação foi voltada especialmente para universitários onde os interessados deveriam aguardar convite para se conectar à rede. No entanto, o mundo todo queria fazer parte deste ambiente que estava badalando a Internet e que tem um nível de interação social altíssimo. Em 2006 o Facebook foi aberto para conexão do mundo todo, exigindo uma idade mínima de 13 anos para o usuário criar um perfil. Entre as principais formas de comunicação dos usuários na rede está o compartilhamento de fotos e vídeos, publicação de textos e sistema de geolocalização. O botão "curtir" foi criado em 2009 e acabou se tornando um símbolo universal, entendido em todo lugar.

Hoje, o Facebook passou a frente de várias outras redes sociais e se tornou uma das empresas mais ricas do mercado financeiro.

Neste capítulo, apresentaremos aos professores interessados em trabalhar com o Facebook como ferramenta didática, alguns recursos disponibilizados por essa rede social e algumas sugestões de atividades a serem realizadas com os devidos recursos, afim de enriquecer o processo de ensino-aprendizagem.

#### **Criando uma conta no Facebook**

Para ter acesso e fazer parte desta rede social o usuário precisa se cadastrar no site e criar uma conta de acesso. A seguir, um passo-apasso de como criar essa conta:

Ao acessar o site<https://www.facebook.com/> somos direcionados a uma página de login como mostrado na imagem a seguir:

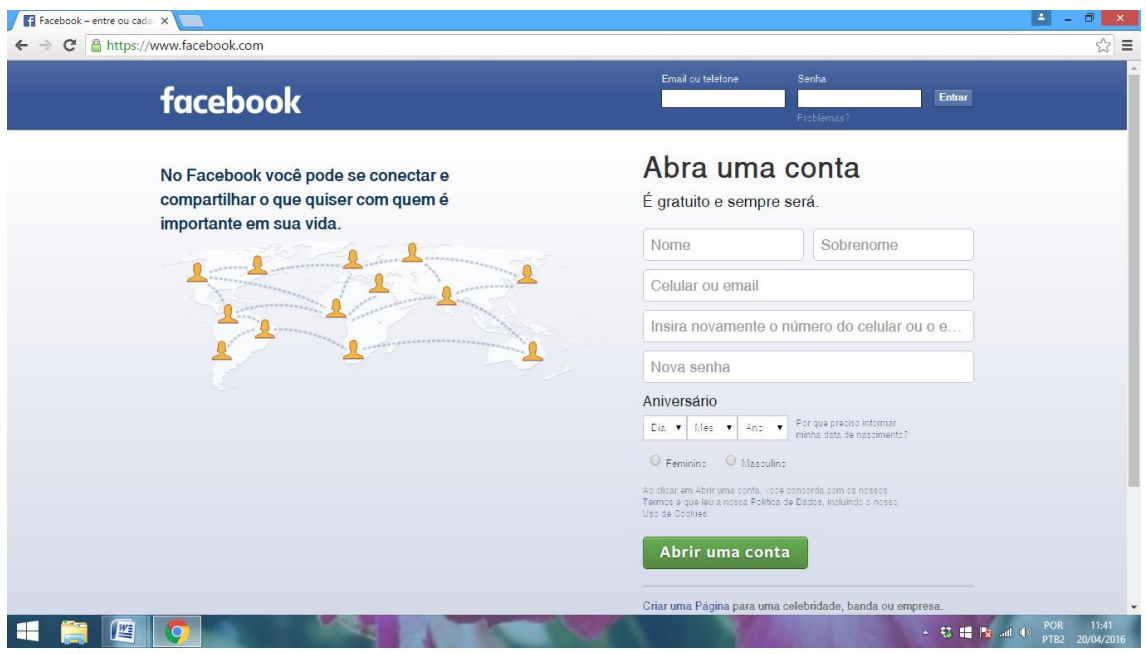

Preencha os campos exigidos (Nome, Sobrenome, Celular ou email e Senha) além de informar sua data de aniversário (informando sua data de nascimento o Facebook automaticamente adéqua sua experiência na rede para seu perfil de idade, mas isso pode ser alterado na opção "Sobre" do seu perfil depois de criar a conta).

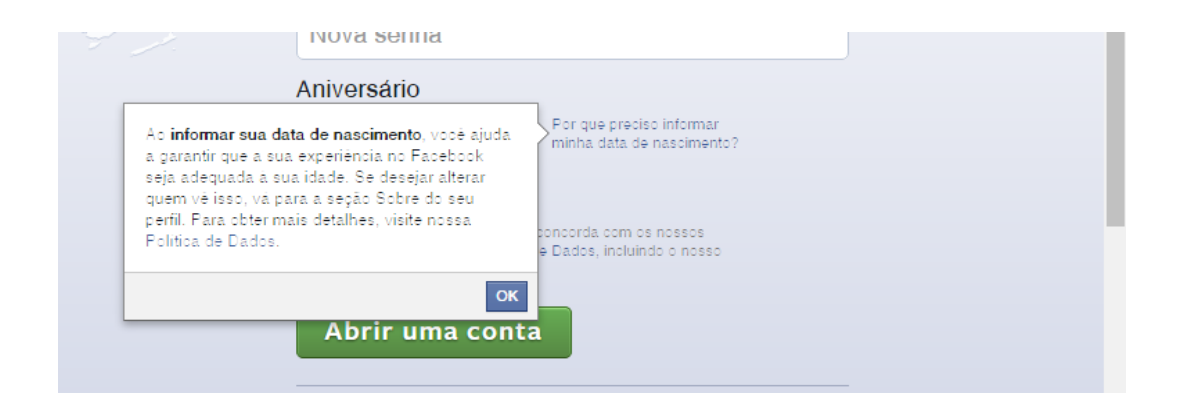

#### Após preencher os campos, clique em **Abrir uma conta**

Você será direcionado a uma página como esta:

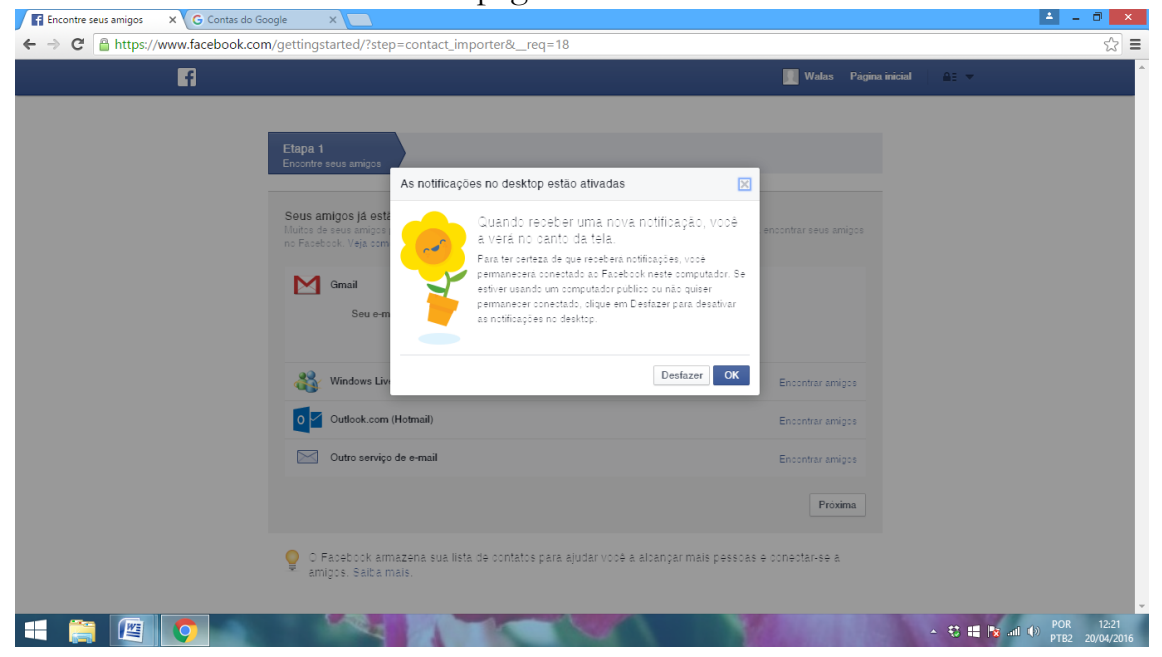

O quadrinho (*pop-up*) exibido com a flor informa que toda vez que você receber uma notificação no Facebook aparecerá um aviso no canto superior direito do seu computador, mas para isso você precisar estar conectado com o Facebook. Esta opção pode ser descartada caso o usuário deseje, bastando clicar o botão Desfazer da imagem.

Em sua caixa de e-mail, você receberá um e-mail de confirmação de conta para acesso ao Facebook. Basta confirmá-lo

clicando em confirmar sua conta

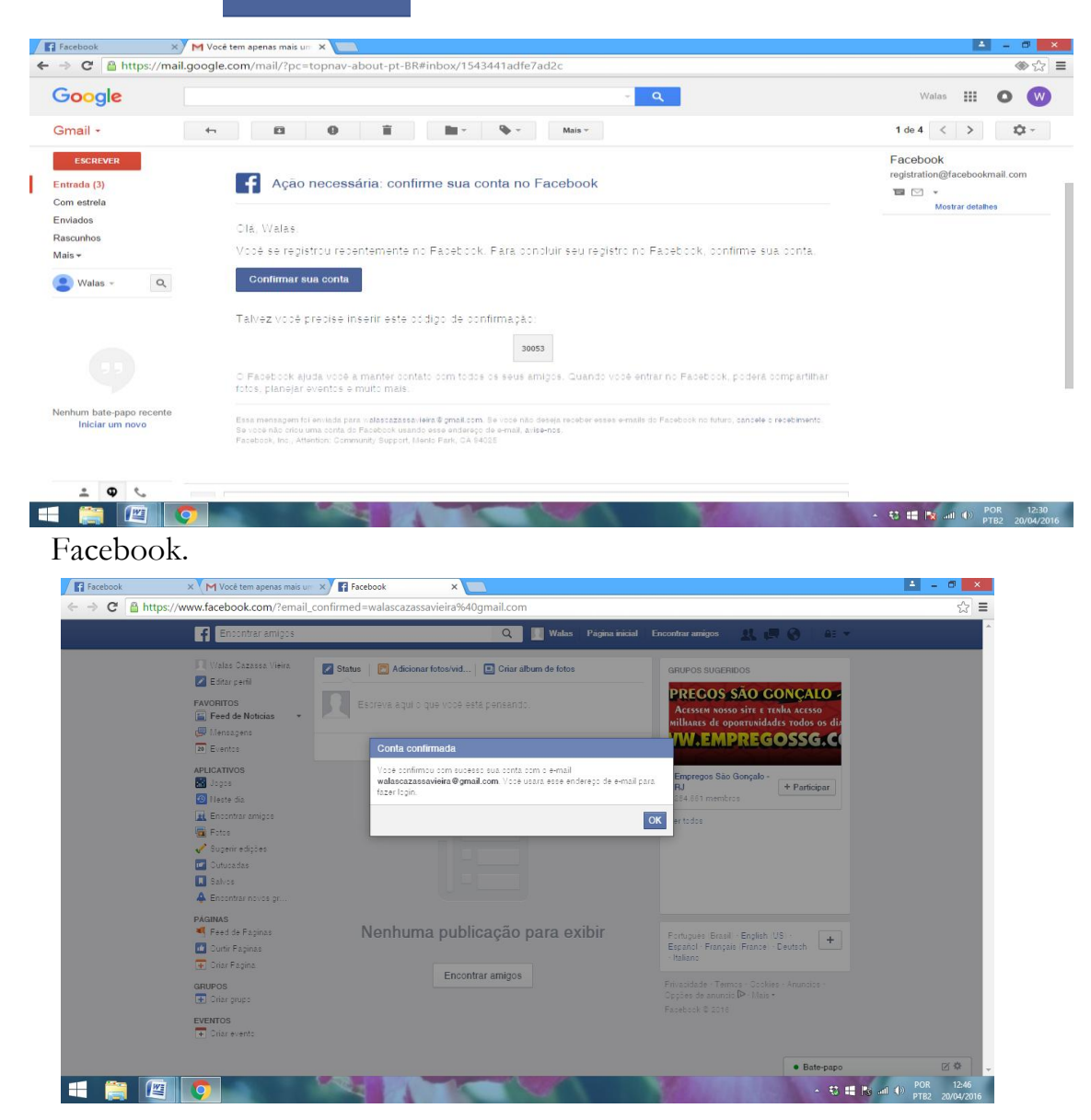

Uma mensagem de confirmação aparecerá na tela, basta clicar

Esta é a página do seu perfil! A partir de agora é só começar a adicionar suas informações, alterar nome de perfil, adicionar *posts* à sua linha do tempo etc. Seu *feed de notícias* está concentrado no meio da tela. Do lado esquerdo podemos encontrar um menu com as ferramentas básicas do Facebook como "Mensagens" e "Eventos" por exemplo, além de exibir suas páginas curtidas e grupos em quais você está inserido ou que tenha criado. Do lado direito da tela, geralmente podemos visualizar propagandas e sugestões de amizades. No canto inferior direito encontra-se o *chat* do Facebook (aplicativo *Messenger* para dispositivos móveis). Na parte superior da tela, encontramos um menu em horizontal, onde podemos ver um espaço para buscas no Facebook (podemos buscar pessoas, páginas e grupos por exemplo), logo após temos a exibição de nossa foto de perfil acompanhada de nosso nome que, ao clicar ai, somos direcionados ao nosso perfil de usuário (onde podemos entre outras coisas, trocar foto de perfil e de capa por exemplo). Em seguida temos o botão "Página inicial", que nos direciona a página principal do *feed de notícias*. Em seguida temos o botão "Encontrar amigos" que como o nome sugere, serve para fazer uma busca de amigos entre os usuários do Facebook e, logo após, temos os botões "Nova solicitação de amizade", "Nova mensagem" e "Nova notificação" que, quando apresentam uma novidade, demonstram um determinado número (o número de notificações, por exemplo) em vermelho. Ao final, temos o símbolo de um cadeado ("atalhos de privacidade") e uma setinha indicando para baixo, onde temos acesso a um menu de opções e configurações.

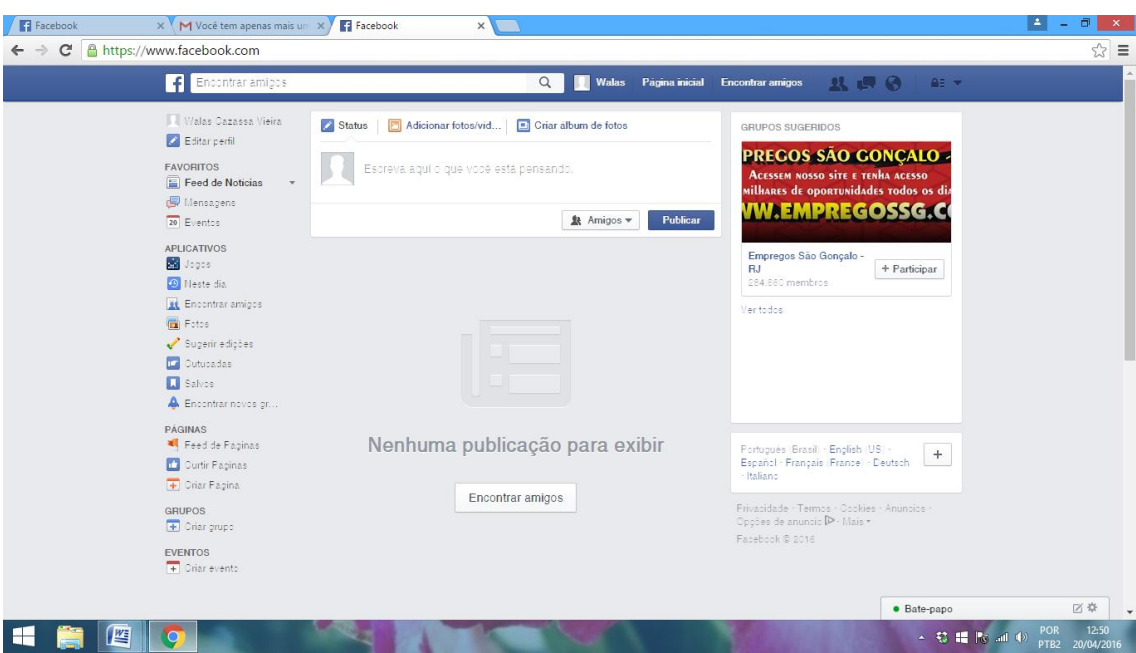

#### **Encontrar amigos**

Clicando no botão encontrar amigos o Facebook exibirá uma ferramenta de busca de pessoas que se encontra do lado direito da tela. Diversos filtros podem ser utilizados (nome, cidade natal e empregadores em comum, por exemplo) ou você pode utilizar também um filtro de buscas através do seu endereço de e-mail, exportando seus contatos para o Facebook, mostrado no canto

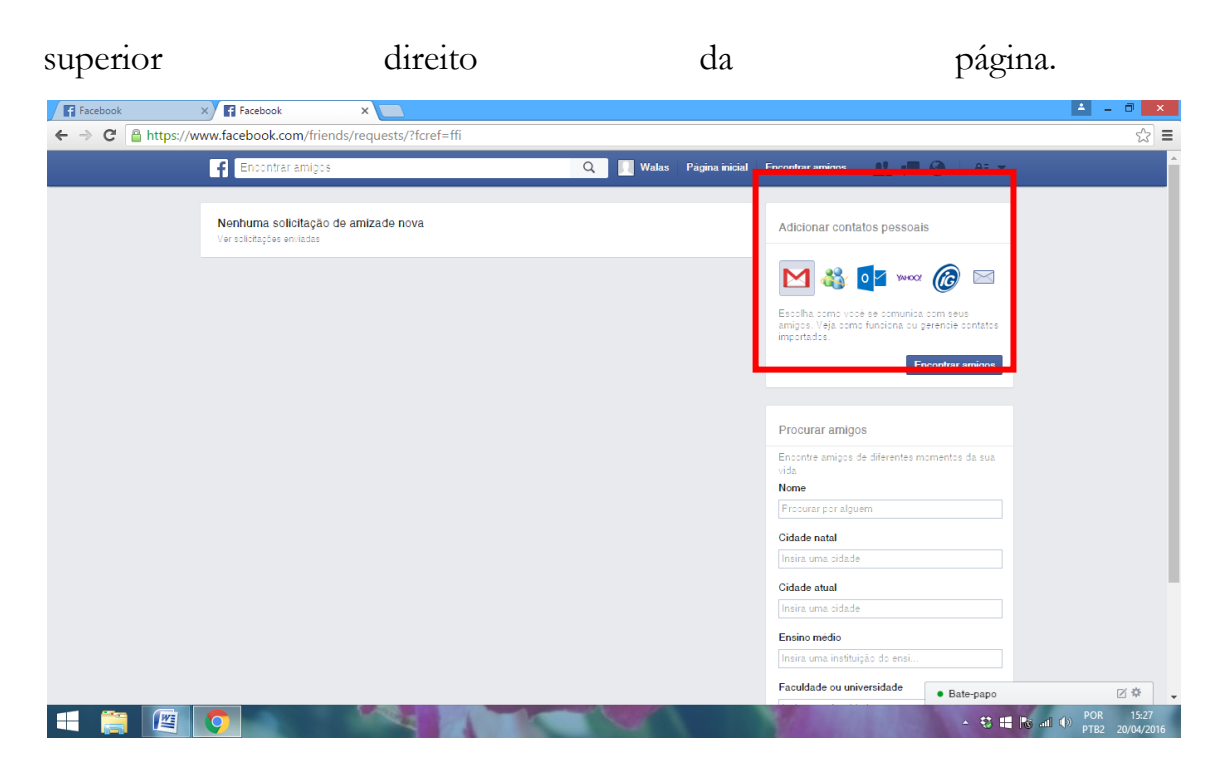

#### **Enviando solicitação de amizade**

Para enviar uma solicitação de amizade, basta localizar um usuário utilizando um dos filtros e em seguida clicar na foto de perfil desse usuário. Como exemplo, foi utilizado como filtro o nome de uma pessoa conhecida e conseguinte o envio de solicitação de amizade, clicando no botão | Micionaraos amigos | . Uma solicitação de amizade será enviada para a pessoa e se ela aceitar, vocês poderão compartilhar postagens no no Facebook.

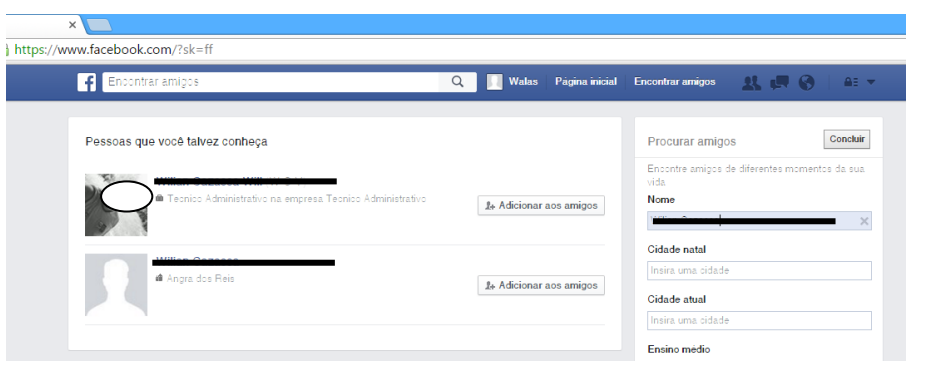

#### **Perfil ativo no Facebook**

A imagem abaixo apresenta um perfil ativo no Facebook, onde o usuário já está cadastrado e desfrutando da maioria dos recursos da rede social:

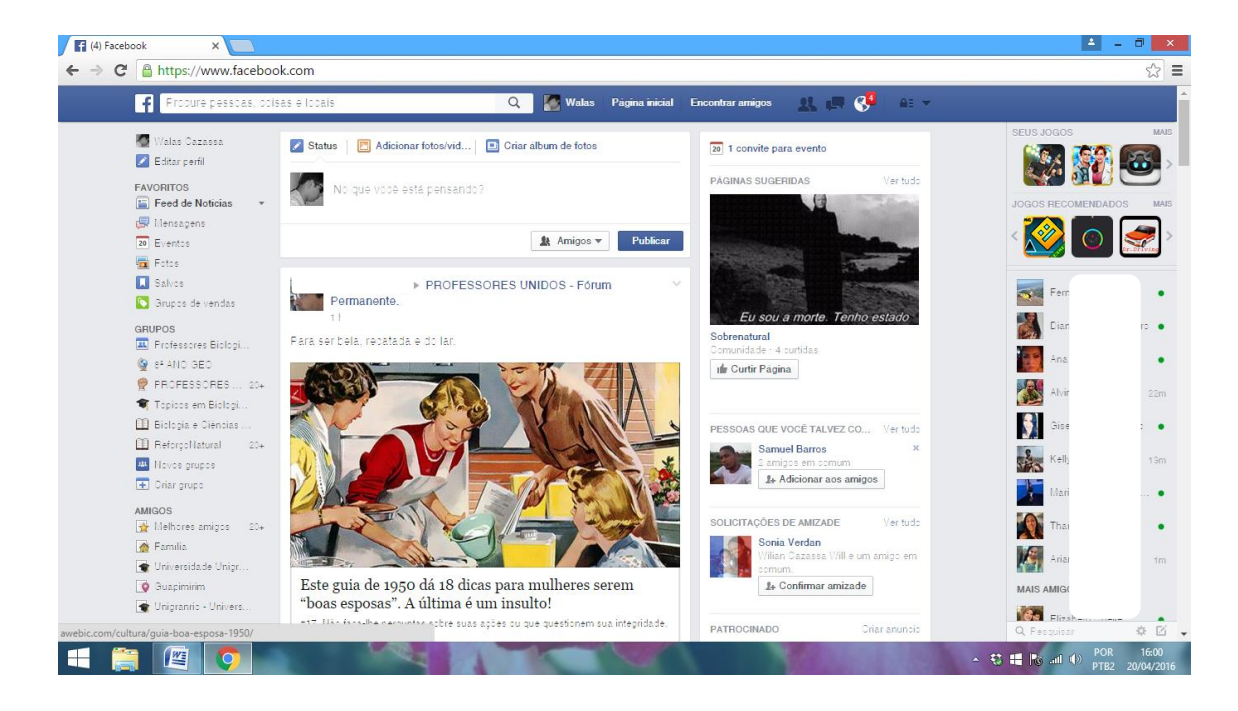

### **Facebook e ensino: utilizando as ferramentas desta rede social para atividades pedagógicas**

Segundo Rodrigues e Elia (2015, p. 151) o Facebook é uma rede social que pode ser utilizada em parceria com a educação escolar para se trabalhar atividades extraclasse e de complementação ao conteúdo exposto em sala de aula:

> O seu manejo é fácil, o nível de interação entre os participantes pode ser alto, e a idade mínima legal de um participante é 13 anos, não sendo, portanto, um problema para os alunos do Ensino Médio (EM) utilizá-lo. Os alunos acessam essa rede com muita frequência, o que facilita a

realização das atividades extraclasse [...]. Por este motivo, ele vem sendo avaliado como uma possível ferramenta para auxiliar o docente em sua prática, bem como no cumprimento do CM e na motivação do aluno quanto à aprendizagem [...]. (RODRIGUES & ELIA, 2015, p. 151).

Mas, quantos profissionais ao ouvir sobre o assunto não se perguntam "como posso utilizar uma rede social para trabalhar conteúdos da minha disciplina com meus alunos?". Aqui serão apresentadas opções de ferramentas que o Facebook oferece que podem ser pensadas e trabalhadas em conjunto com o ensino de sua disciplina.

#### **Grupos:**

"Grupos são espaços on-line onde as pessoas podem interagir e compartilhar. É uma maneira de alunos trabalharem em projetos colaborativos entre eles e com o professor. É possível criar grupos abertos, privados e fechados, o que ajuda a preservar a privacidade de seus membros e dos temas discutidos". (MATTAR, 2012, p. 93 *apud*  BRESCIA, 2013, p. 37).

Dentre as opções que o Facebook oferece, a ferramenta "Grupos" é uma das mais dinâmicas e com maior potencial pedagógico da rede, levando em consideração a possibilidade de alto nível de interação entre os usuários, além de possibilitar a postagem de diversos tipos de arquivos, imagens, vídeos etc. Para a criação de um grupo basta seguir as seguintes orientações:

Acesse sua conta pessoal no Facebook. Na coluna à esquerda da página existe um link com a opção "criar grupo", clique nele.

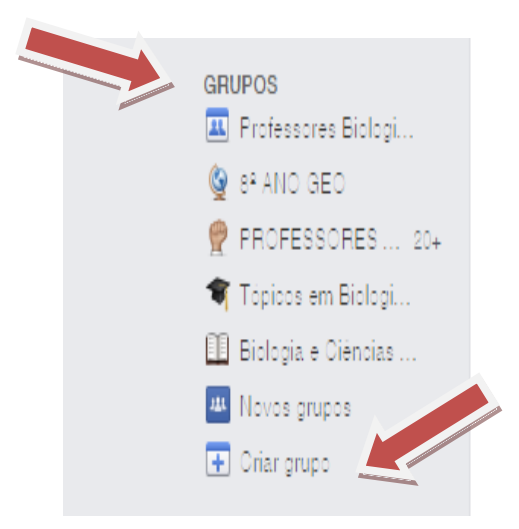

Será aberta uma janela (*pop-up)* na página com a opção de criação do grupo. Basta preencher os espaços em branco e clicar em "criar".

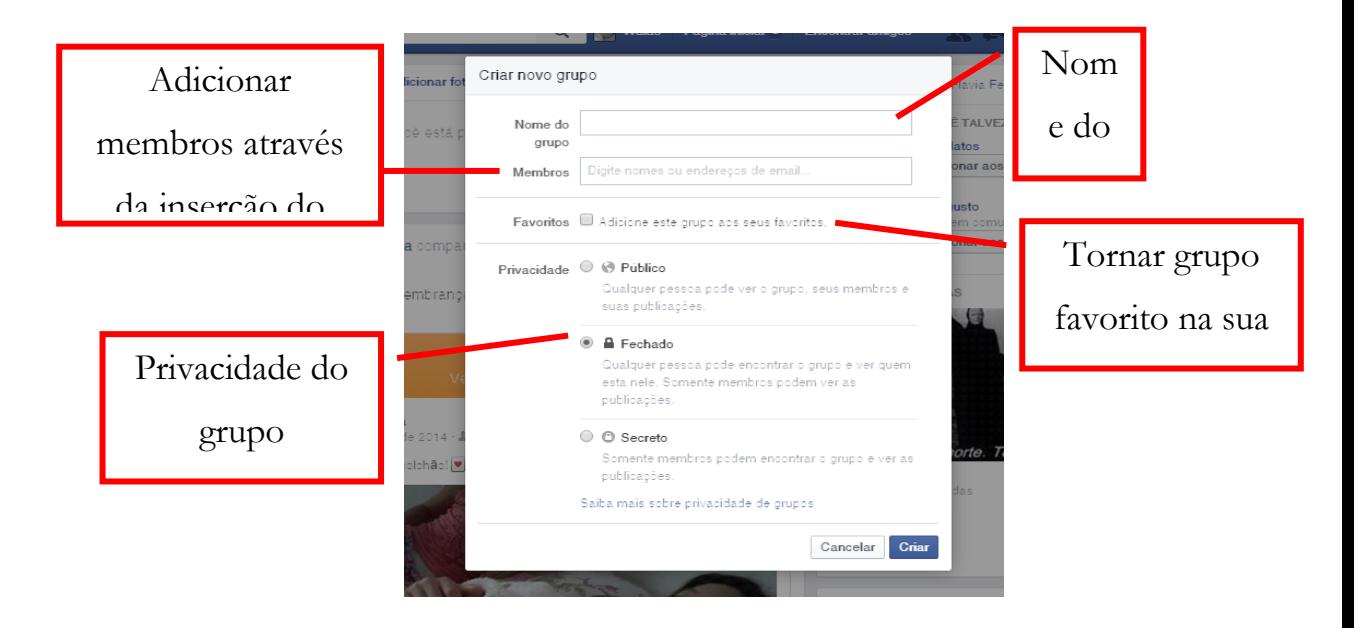

Após preencher os espaços e clicar em "criar", escolha um ícone para o grupo e clique em "ok".

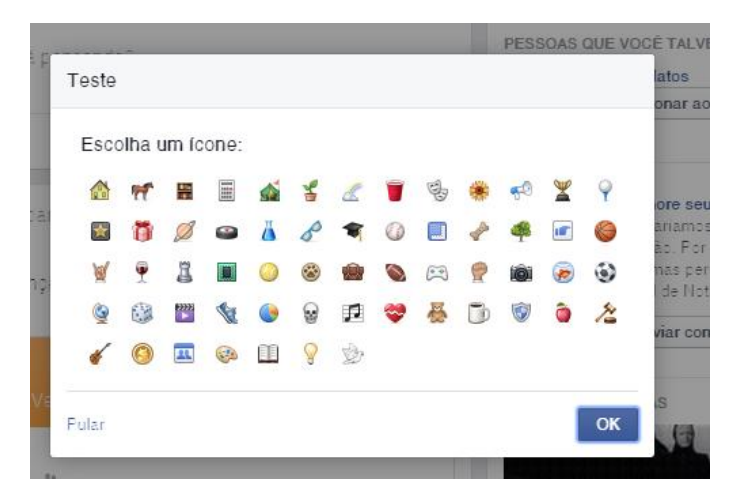

Você será direcionado para a página do grupo com acesso a várias opções. A seguir um exemplo de um grupo já criado:

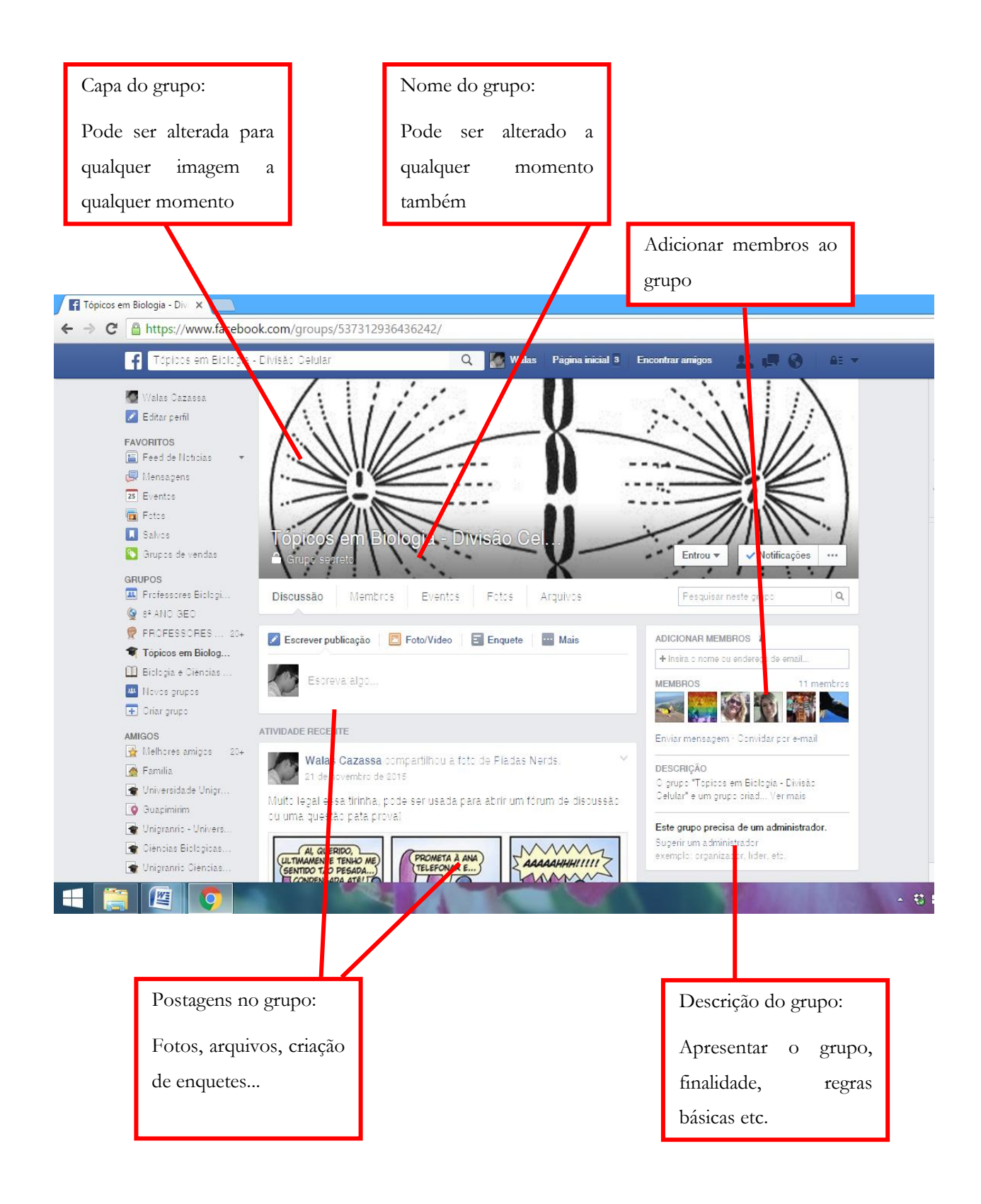

### **Utilizando as ferramentas dos grupos em conjunto com sua disciplina**

Como dito anteriormente, o grupo é uma opção bem dinâmica para trabalho extraclasse. Usado de forma a complementar ao conteúdo abordado em sala de aula, o mesmo se torna um bom espaço virtual de aprendizagem onde o professor pode inserir materiais complementares das disciplinas, atividades que podem ser realizadas diretamente no grupo pelos alunos ou a postagem destas atividades em modo arquivo para posterior entrega em sala de aula, criação de fóruns, etc. Em seguida, serão apresentadas algumas possibilidades de trabalhos pedagógicos utilizando a ferramenta "Grupos" do Facebook.

#### **Postagem de vídeos**

Através da postagem de vídeos, você pode abrir um fórum de discussão no Facebook. Poste o vídeo na página do grupo e peça para que os alunos deixem um breve comentário sobre o vídeo apresentando sua visão pessoal sobre o tema exposto, relação com o conteúdo dado em sala (se o conteúdo já foi abordado, pois você também pode postar o vídeo antes da apresentação do tema, de forma introdutória), deixando opiniões e possíveis dúvidas. Peça também para o aluno responder a um comentário de um colega, isso pode gerar discussões e debates riquíssimos entre os membros do grupo, mas lembre-se, sempre mediado pelo professor administrador do grupo.

### **Como adicionar um vídeo?**

Na página do grupo, clique em "Foto/Vídeo";

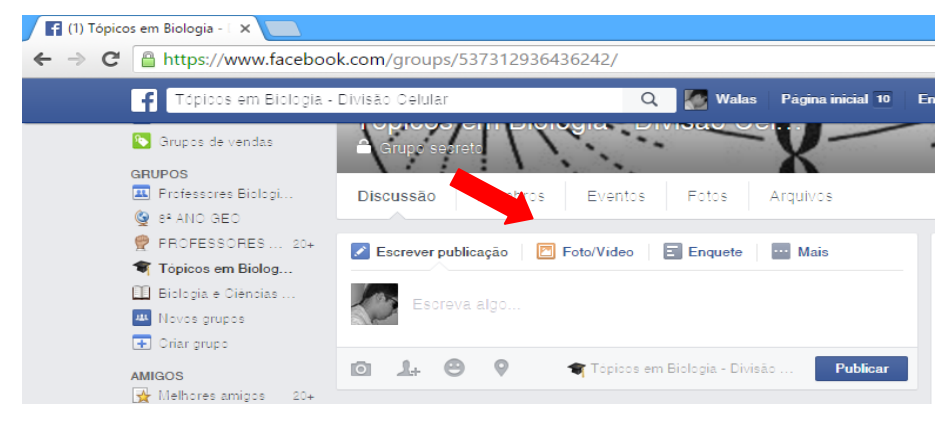

Depois clique em "Carregar fotos/vídeo";

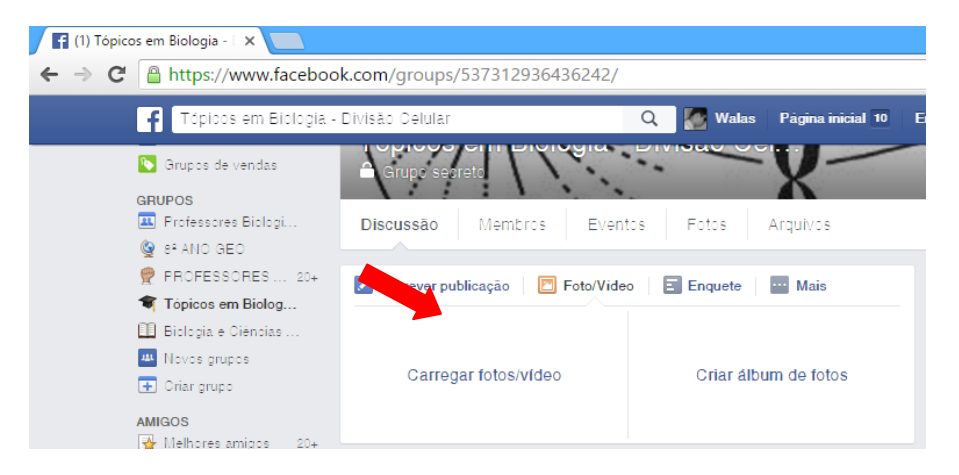

Busque o vídeo em suas pastas no computador e clique em "Abrir";

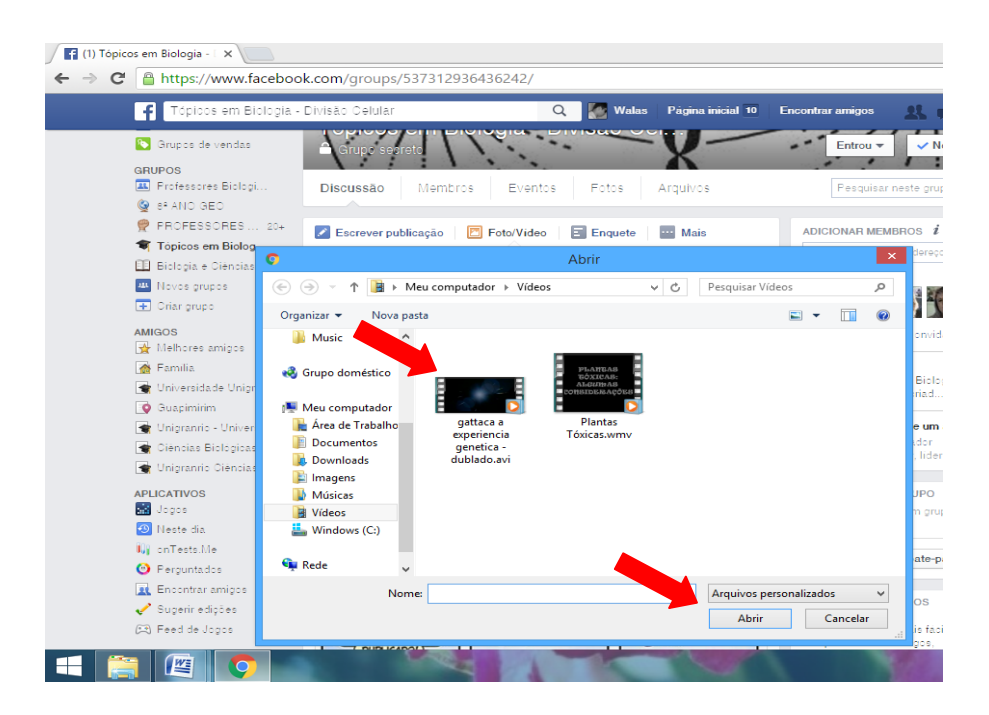

Para finalizar, clique em "Publicar". O vídeo será adicionado à página

do grupo.

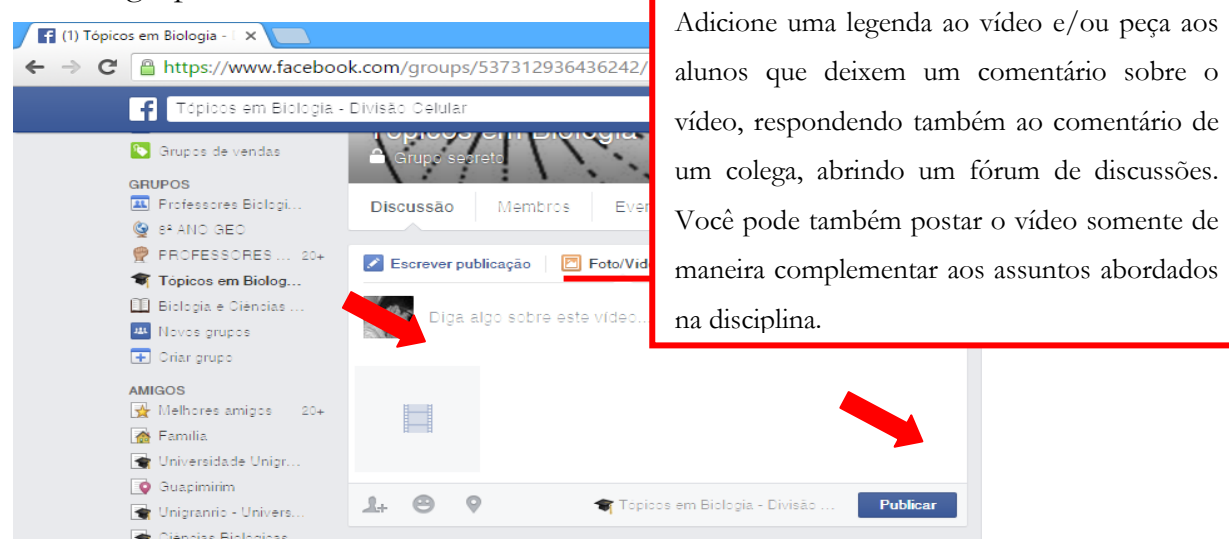

Você pode adicionar um link de vídeo diretamente do YouTube também. Bata acessar o site do YouTube (youtube.com), buscar o vídeo de interesse, copiar o link do vídeo e colar na área "Escreva algo..." na página do grupo. Em seguida, clique em "Publicar". O link com o vídeo será adicionado à página do grupo. Ao clicar no link, o membro será direcionado á página do YouTube que contém o vídeo.

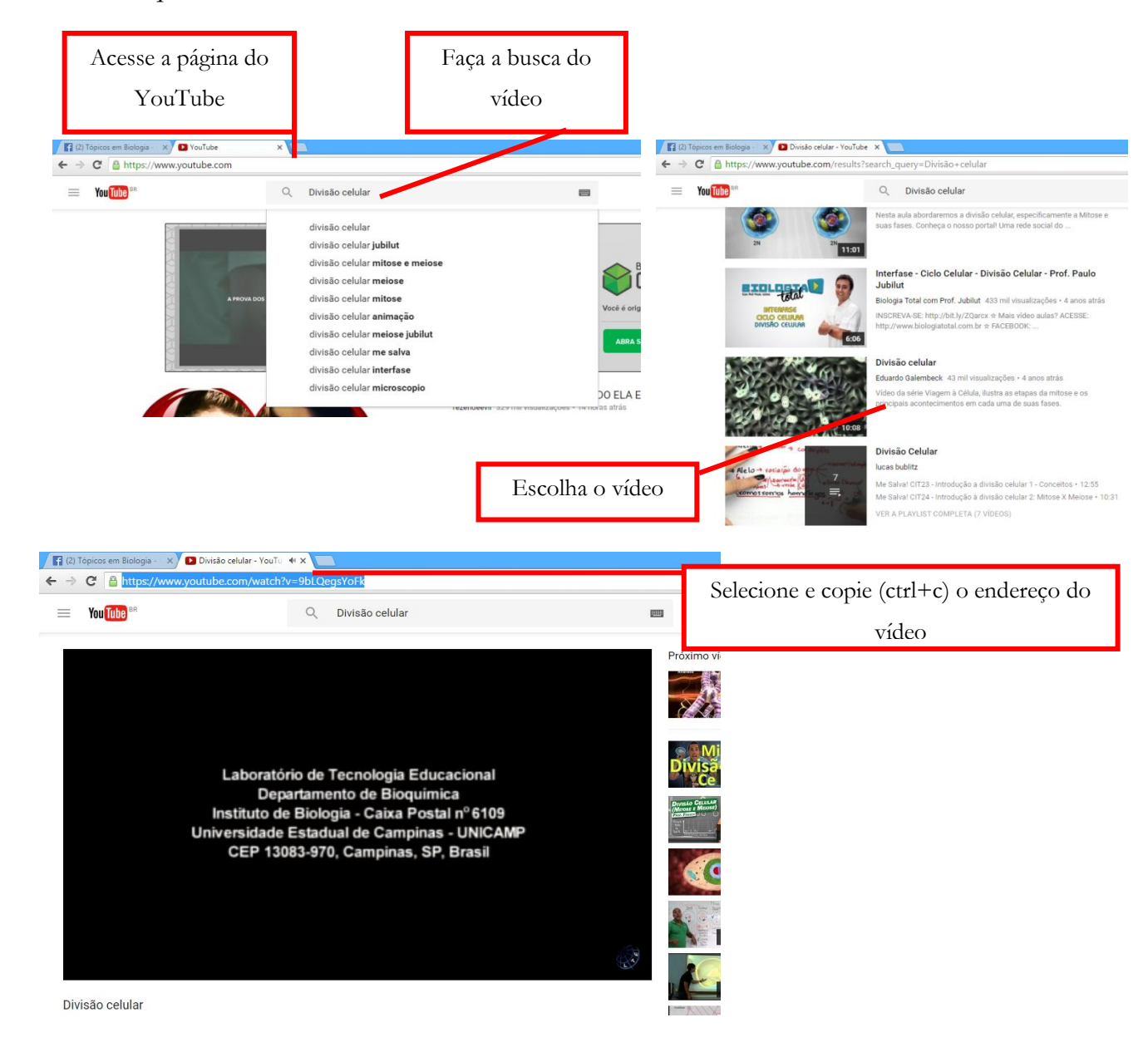

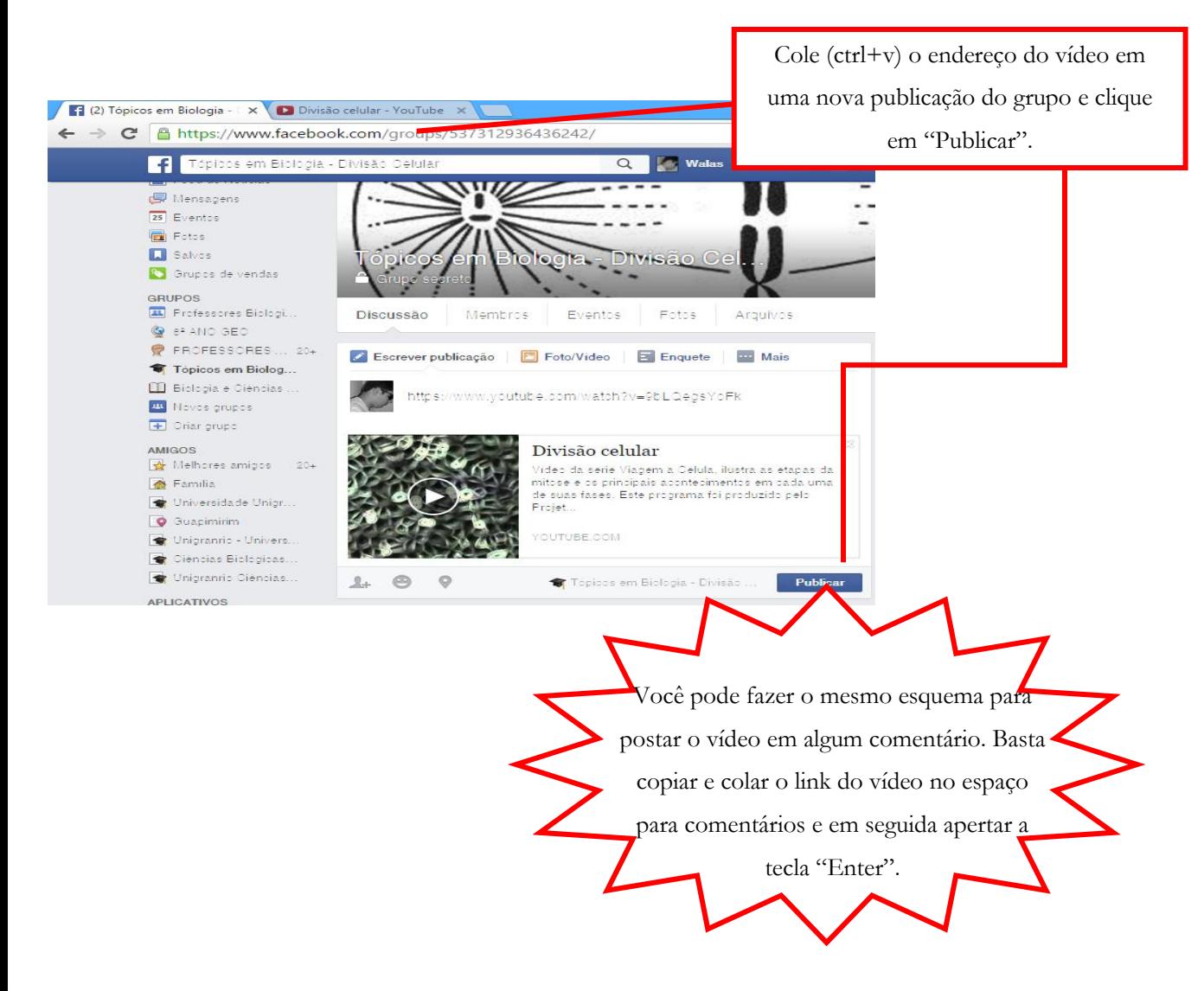

### **Compartilhando um vídeo diretamente de uma página ou perfil do Facebook:**

Às vezes dando uma olhada no Facebook você pode encontrar algum vídeo legal e pensa: "Por que não compartilhar com meus alunos? Tem tudo a ver com o que discutimos hoje!". Para compartilhar este vídeo no grupo basta seguir os seguintes passos:

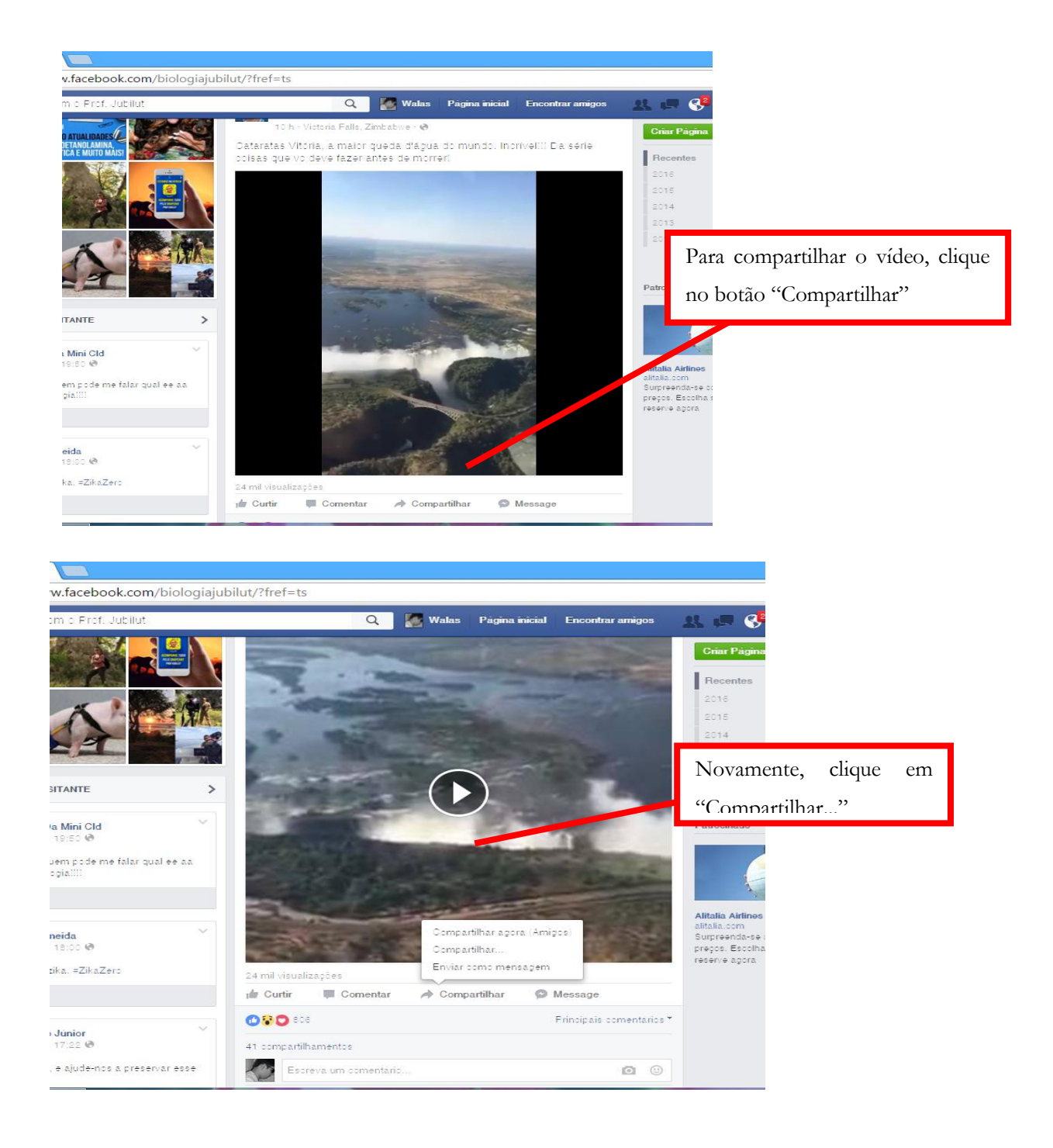

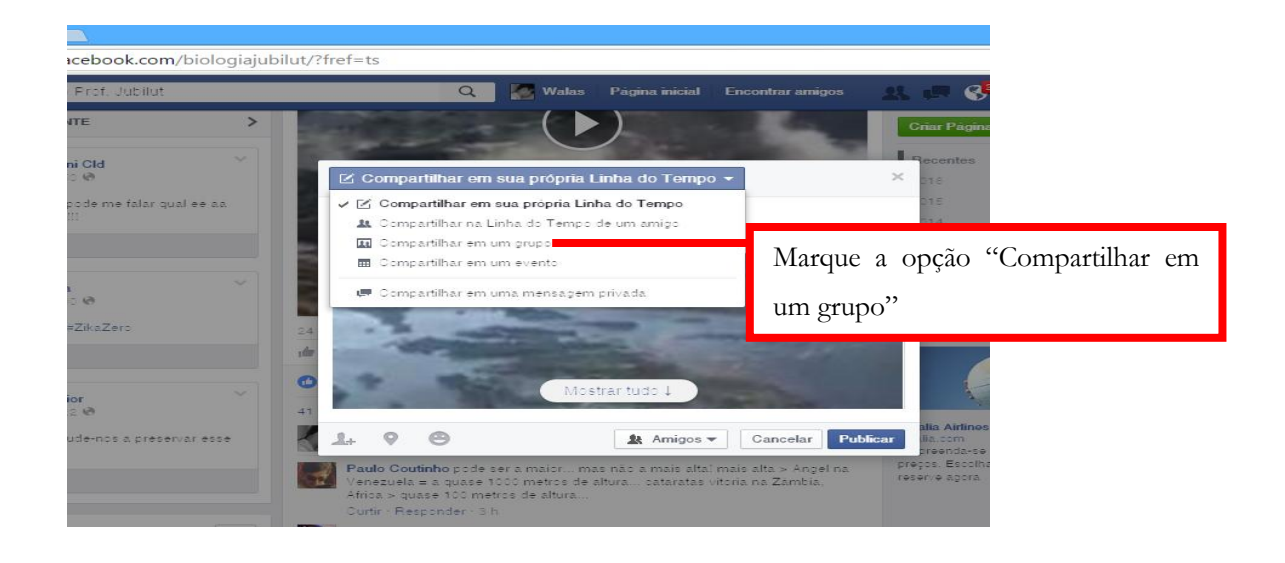

#### www.facebook.com/biologiajubilut/?fref=ts

SIGIO

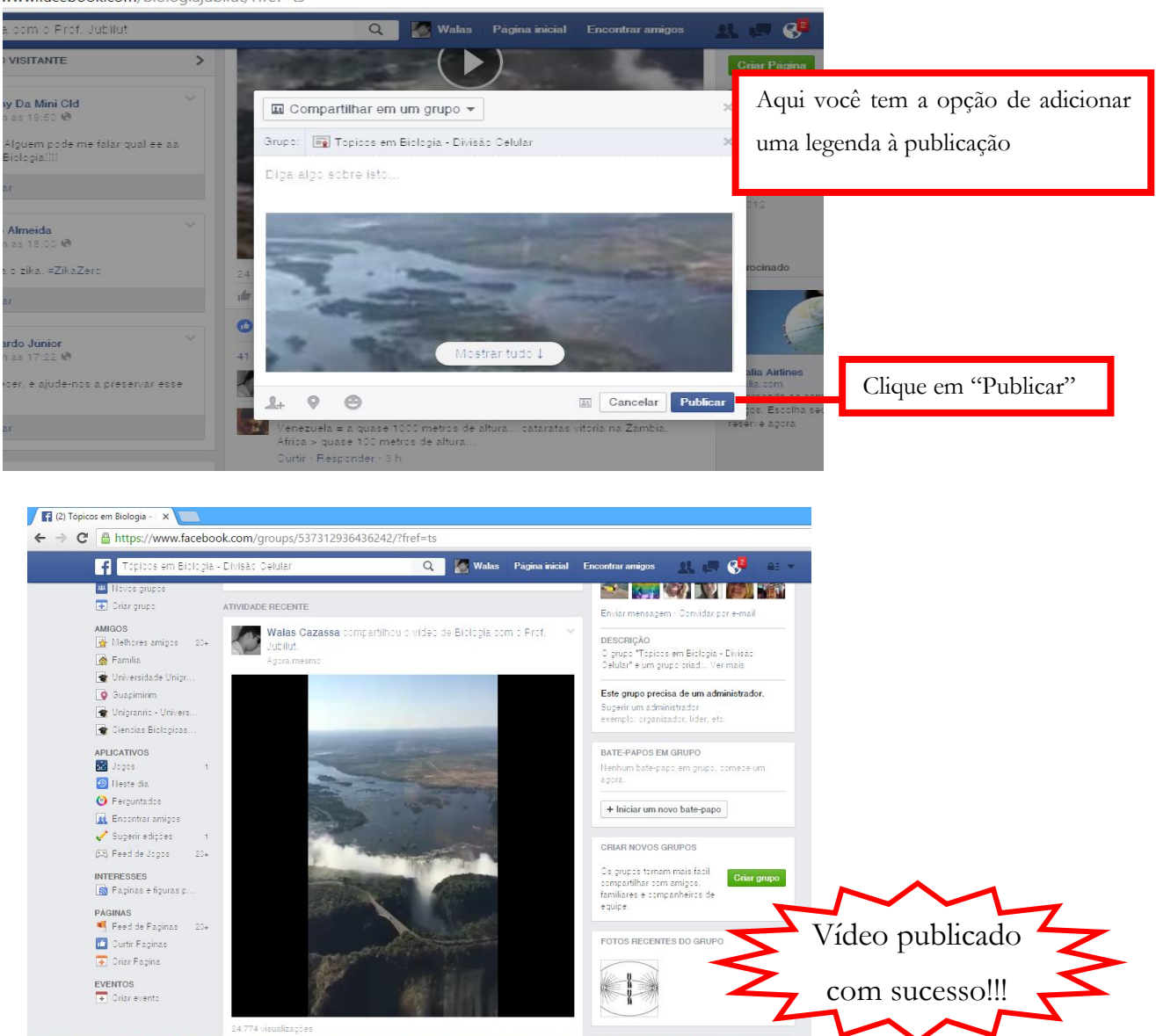

#### **Postagem de Gifs**

A sigla "*GIF*" significa *Graphics Interchange Format* ou formato de intercâmbio de gráfico, um formato de imagem muito utilizado na Web. Um tipo especial de gif tornou-se muito utilizado na rede social Facebook, o Gif animado. Este tipo de Gif é formado por uma compactação de imagens no modelo gif em um só arquivo. O mais hipnotizante neste tipo de imagem é a série de repetições que a mesma apresenta e a visualização de algo de forma bem rápida e prática. Temos várias opções de gifs na Internet e alguns deles podem ilustrar assuntos abordados em aula.

#### **Como inserir gifs no grupo?**

A primeira opção é compartilhar um gif diretamente de alguma página ou perfil do Facebook no grupo. Para isso, ao localizar um gif interessante basta compartilhá-lo diretamente com o grupo escolhido.

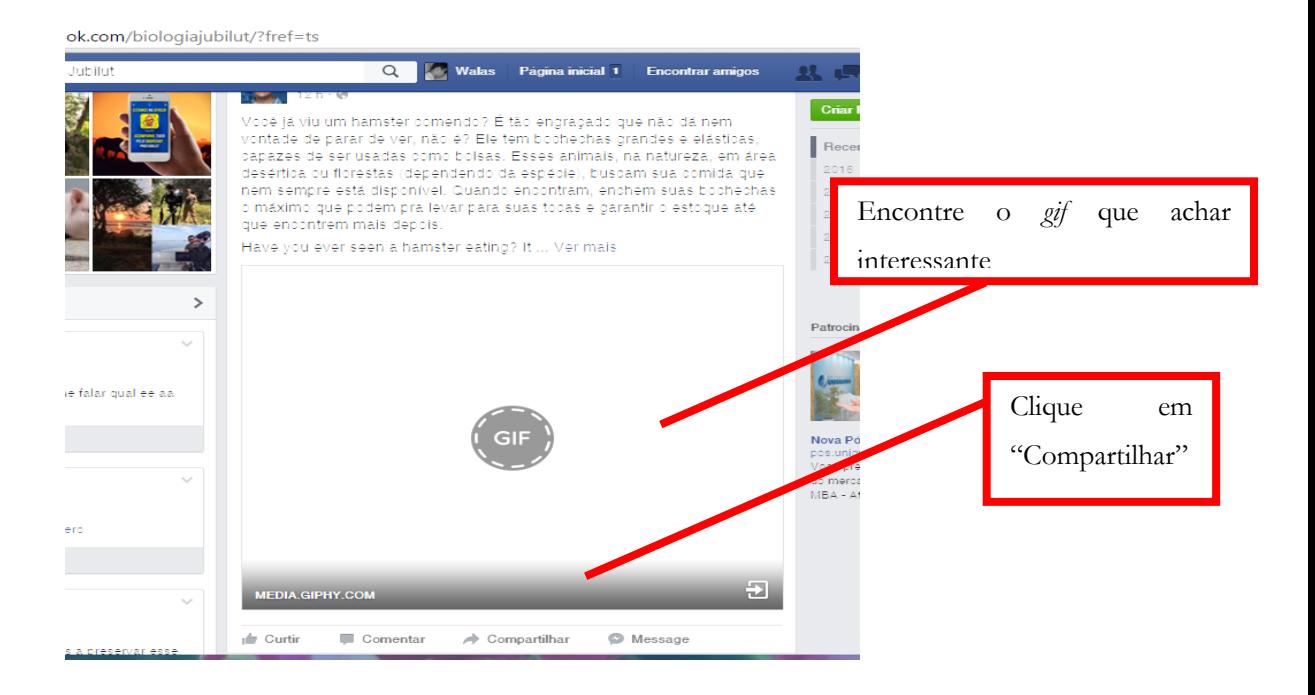

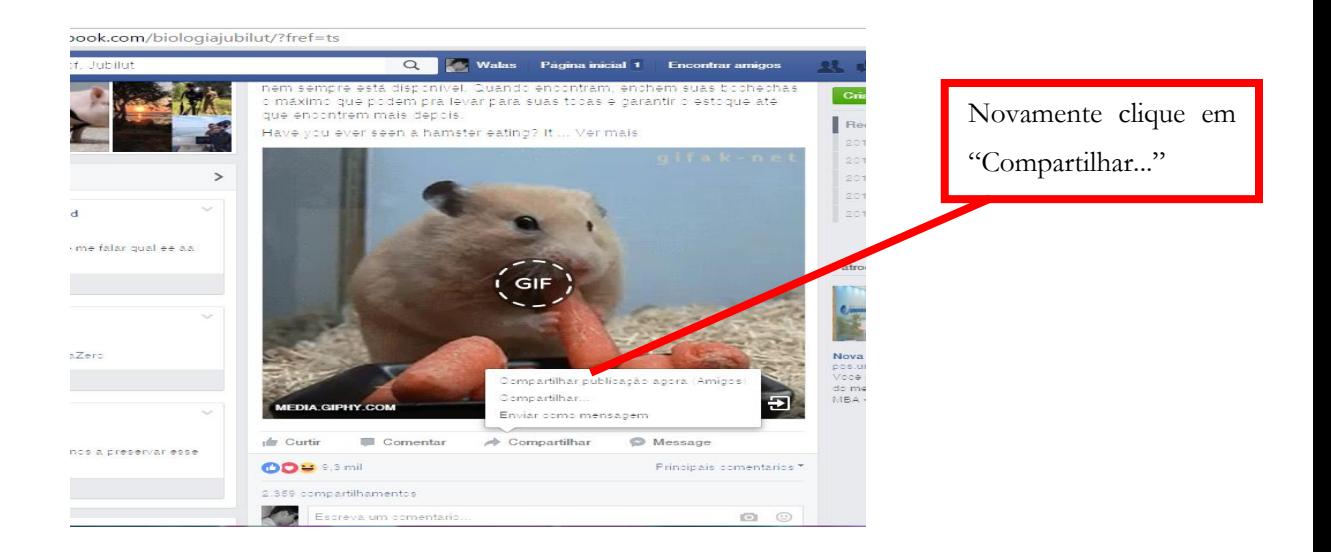

#### :.com/biologiajubilut/?fref=ts

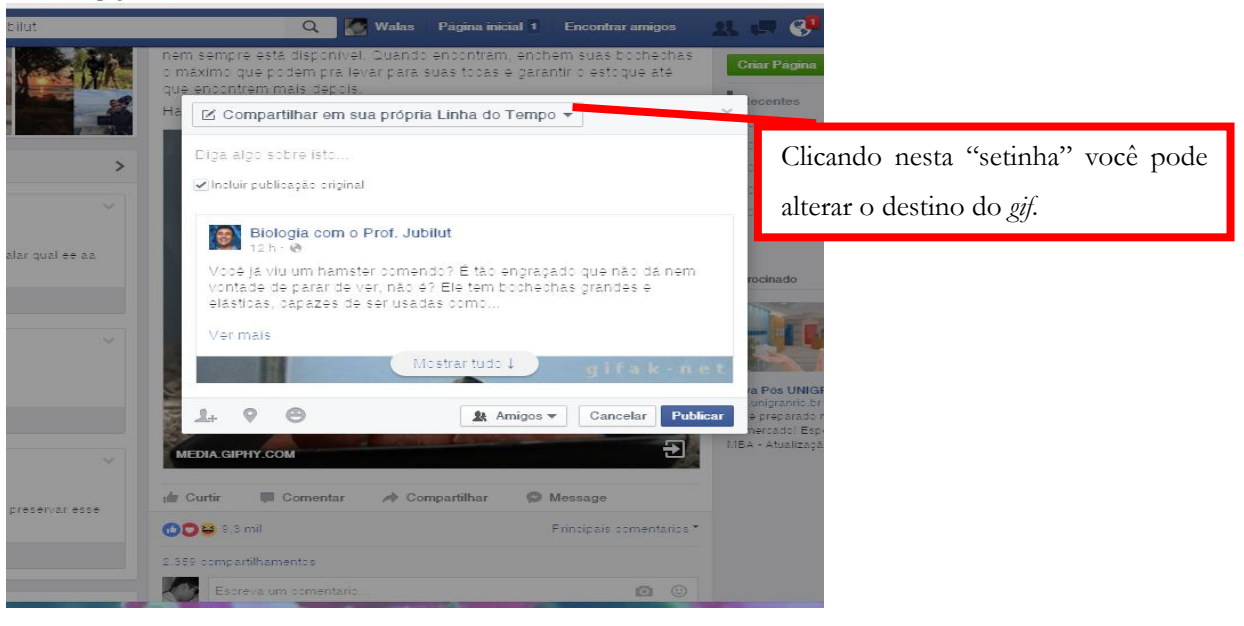

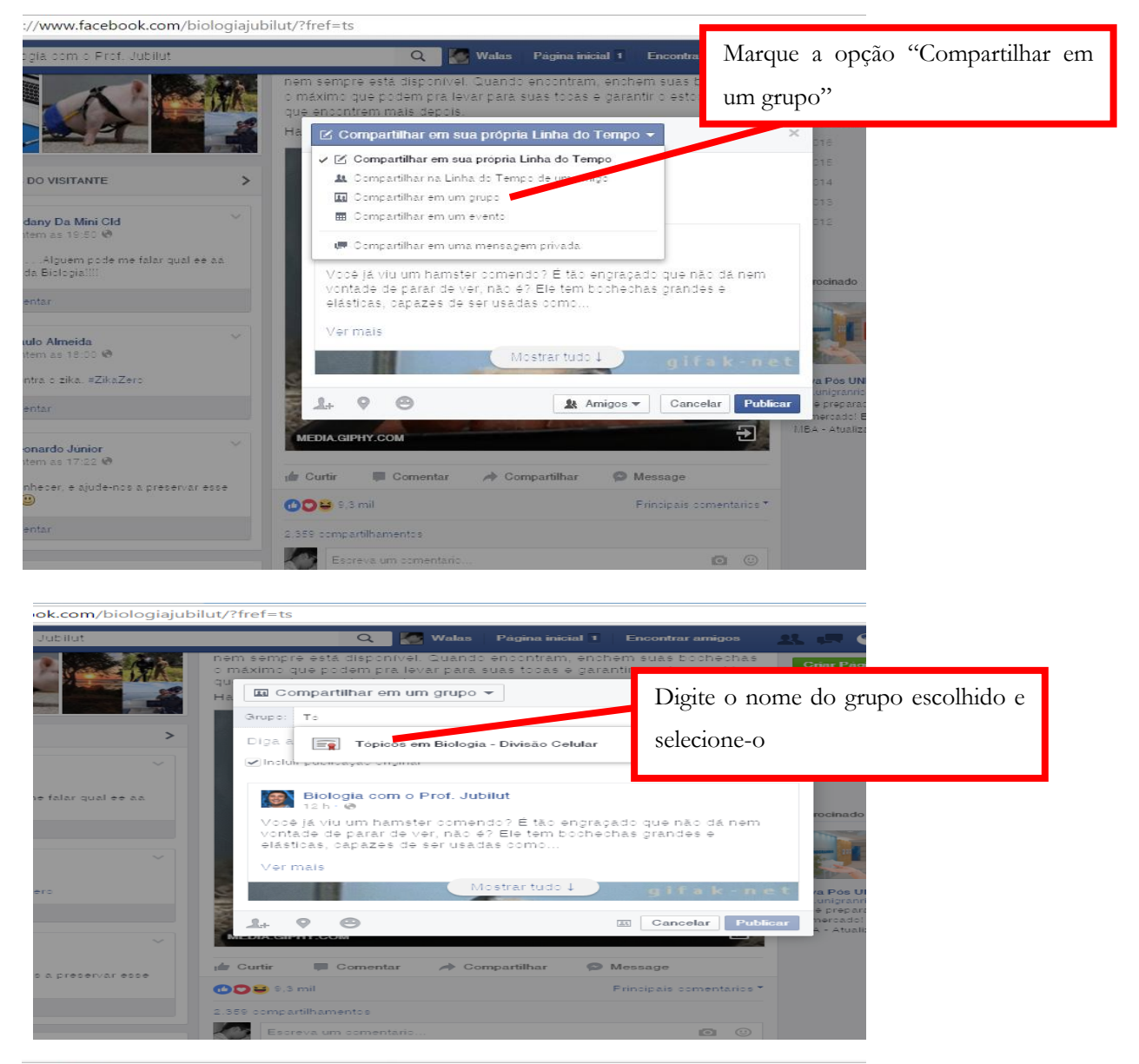

**xk.com**/biologiajubilut/?fref=ts

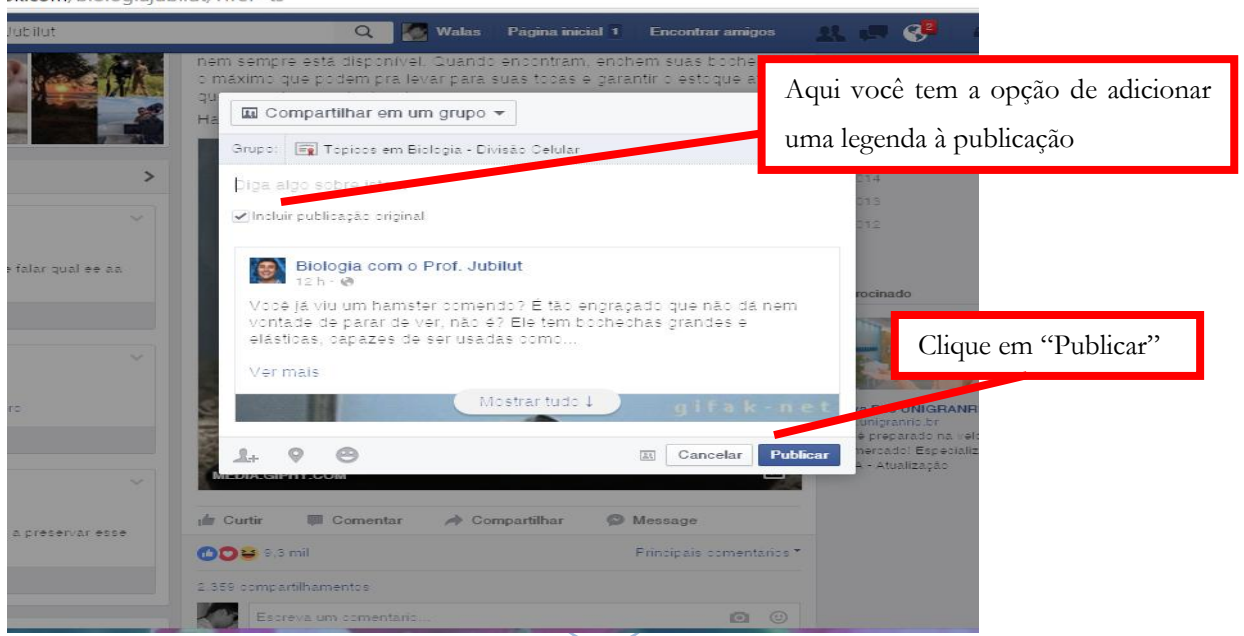

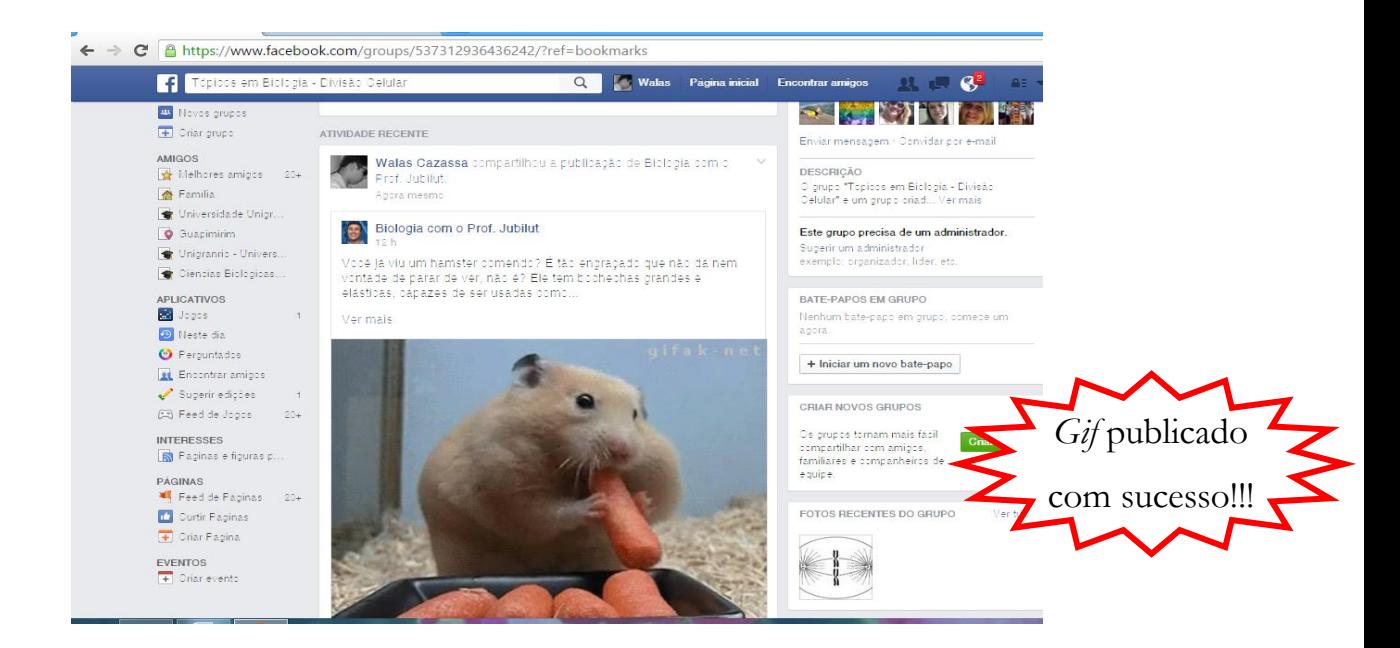

Você também pode compartilhar um link de algum *gif* que você gostou diretamente de algum site, é só seguir praticamente os mesmos passos para compartilhar um vídeo.

Acesse o site que contenha o *gif* de seu interesse;

Copie (ctrl+c) o endereço URL do site;

Cole (ctrl+v) o endereço no espaço dedicado a publicações no grupo;

Clique em "Publicar".

## **Postagem de textos, slides, planilhas e documentos afins utilizados em aula**

A ferramenta "Grupos" no Facebook também permite a postagem e compartilhamento de arquivos. Essa função é bem interessante, pois permite que o professor compartilhe com seus alunos os slides utilizados em aula e textos complementares, por

exemplo, para reforçar o conteúdo e ajudar na preparação para a prova. Além disso, permite ao professor postar os exercícios de fixação e questionários em modo *doc* para que os alunos imprimam em suas próprias casas (ou em outros lugares) e os leve realizados para a próxima aula, economizando o tempo do professor em ter que escrever os exercícios no quadro ou ditar para os alunos. Além disso, caso o professor não venha a corrigir os exercícios em sala com os alunos, o mesmo pode dar a opção para a turma responder no próprio documento e enviar em anexo para um endereço de e-mail pessoal, onde o mesmo pode corrigir em casa ou na escola. Com este tipo de atitude, visamos nesse ponto, uma grande economia de papel e tinta. A seguir, seguem as instruções para o carregamento de arquivos nos grupos.

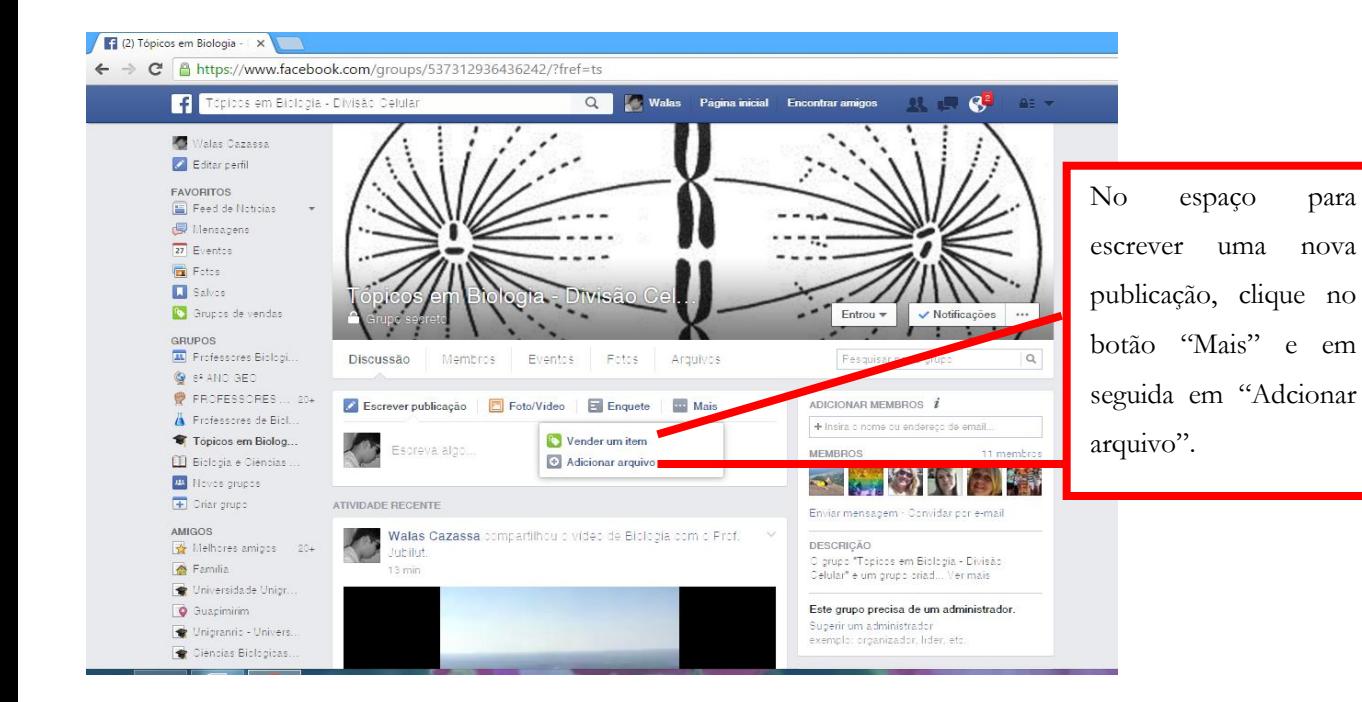

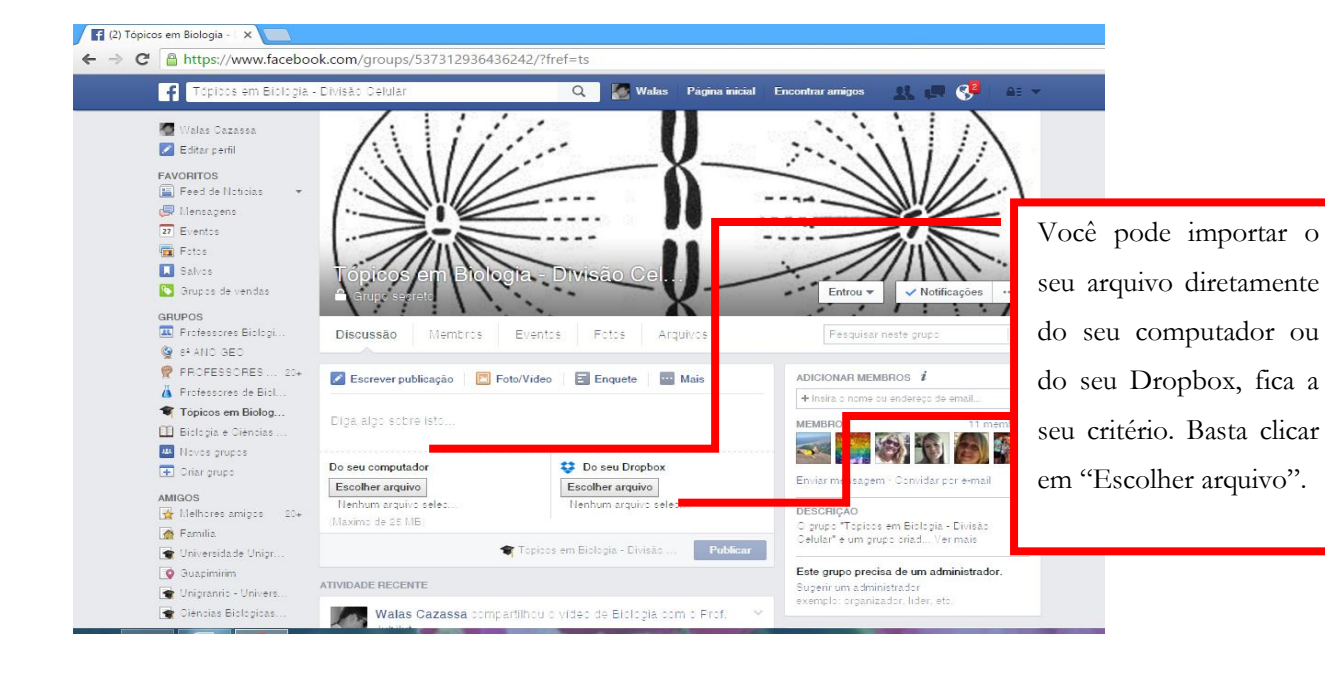

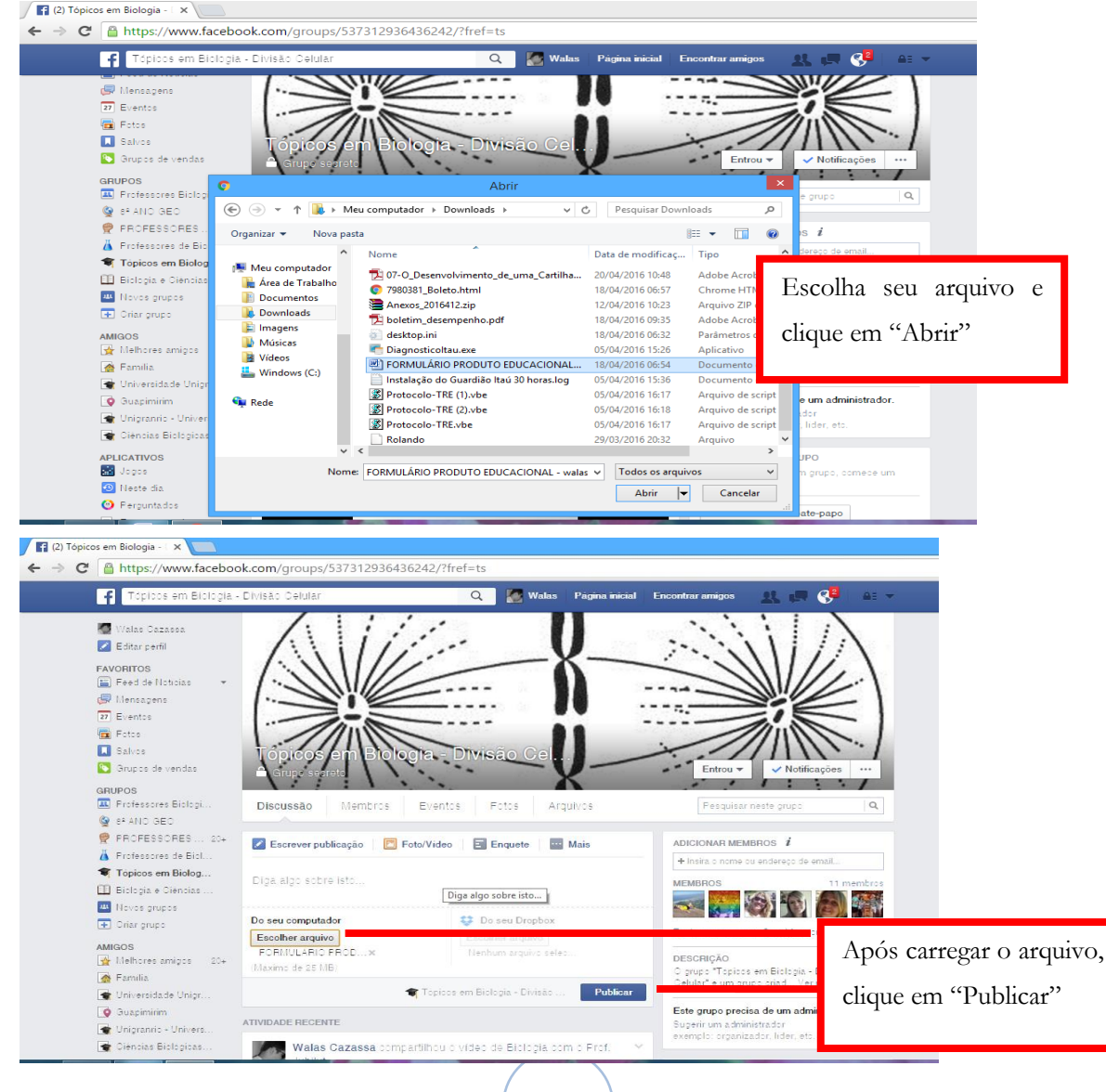

#### **Enquetes**

Você pode criar uma enquete no grupo para posterior discussão de algum tema específico, avaliação diagnóstica da turma, conhecimento de opiniões dos alunos etc. Para isso:

1 (1) Tópicos em Biologia - X ← → C B https://www.facebook.com/groups/537312936436242/ Q | Walas Pagina inicial Encontrar amigos  $\mathbf{G}^{\mathbf{I}}$ Tópicos em Biología - Di 北西  $\overline{\mathcal{L}}$ Walas Cazassa Editar perfil FAVORITOS Feed de Noticias  $\bullet$  Mensagens  $\ddot{ }$  $\boxed{27}$  Eventos **E** Fotos  $\Box$  Salves **Misã C** Grupps de vendas Entrou  $\blacktriangledown$  Notificaçõ GRUPOS<br><mark>IA</mark> Professores Biologi, Fotos Pesquisar neste grupo  $\hbox{\tt Q}$ Discussão Membros Arquivos  $\mathbf{Q}$  is and ged P PROFESSORES... 20+ Screver publicação **de la Foto/Video** E Enquete **Mais** ADICIONAR MEMBROS  $\boldsymbol{i}$  $\overline{\mathbf{A}}$  Professores de Biol. + Insira o nome ou ende Topicos em Biolog... Escreva algo. MEMBROS Biologia - Professor... 1 - 30  $\Box$  Biologia e Ciencias .  $\blacksquare$  Novos grupos: ATIVIDADE RECENTE Enviar mensagem · Convidar por e-mail  $\Box$  Oriar grupo Walas Cazassa compartilhou o vídeo de Biologia com o Prof. DESCRIÇÃO<br>O grupo "Topicos em Biologia - Divisão<br>Oélular" é um grupo criad... Ver mais AMIGOS<br>**Tá** Melhores amigos - 20+ rio hi  $\overline{\blacktriangle}$  Familia Este grupo precisa de um administrador Universidade Unigr  $\Box$  Suapimirim Sugerir um administra .<br>emplo: organizador, lider, etc. Unigranic - Univers

Na página do grupo, clique no botão "Enquete";

No espaço destinado a escrever uma publicação é exibido a mensagem "Pergunte algo...", nesse espaço você pode fazer sua pergunta ao grupo. Para adicionar opções de respostas, clique em "Adicionar opções de enquete" e digite as alternativas. Este botão ainda te dá a opção de permitir que os usuários marquem mais de uma opção e/ou que um usuário também possa adicionar uma alternativa. Depois de pronto, basta clicar em "Publicar".

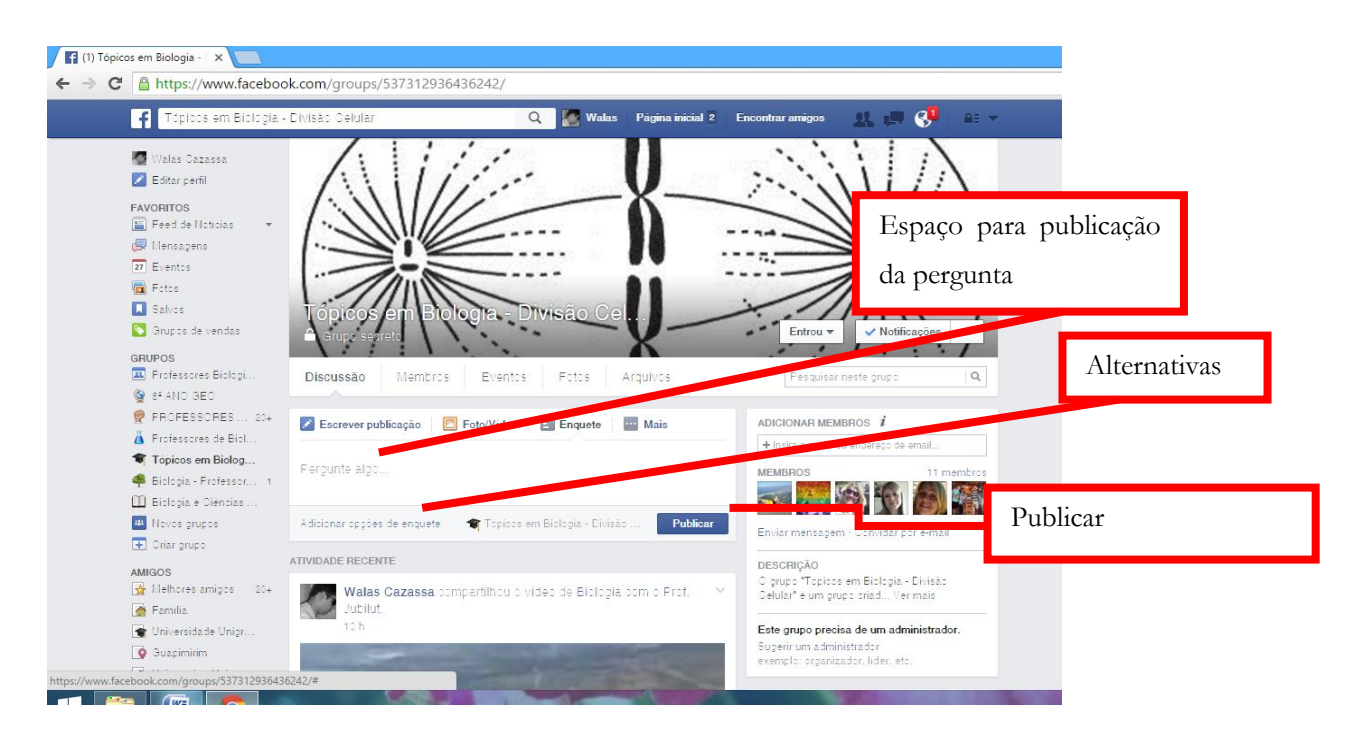

### **Outras publicações**

É muito fácil realizar a postagem de imagens, tirinhas e fotografias por exemplo. Estes tipos de postagens permitem ao aluno uma visualização complementar do conteúdo e, como no caso das tirinhas/HQs, por exemplo, ele ainda pode aprender de uma forma lúdica e descontraída. Para isso:

Clique no botão "Foto/Vídeo" e posteriormente em "Carregar fotos/vídeos";

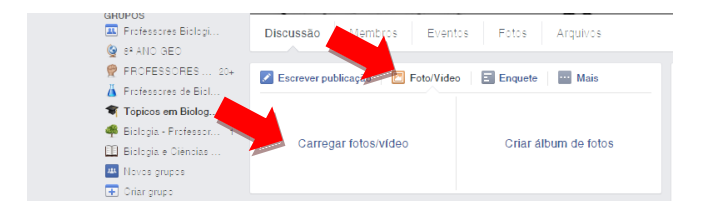

Busque a imagem (fotografia, ilustração, tirinha...) em suas pastas no computador (você pode ter salvado as imagens da Internet para posterior publicação no grupo ou publicar suas próprias imagens salvas no computador);

Selecione a imagem e clique no botão "Abrir";

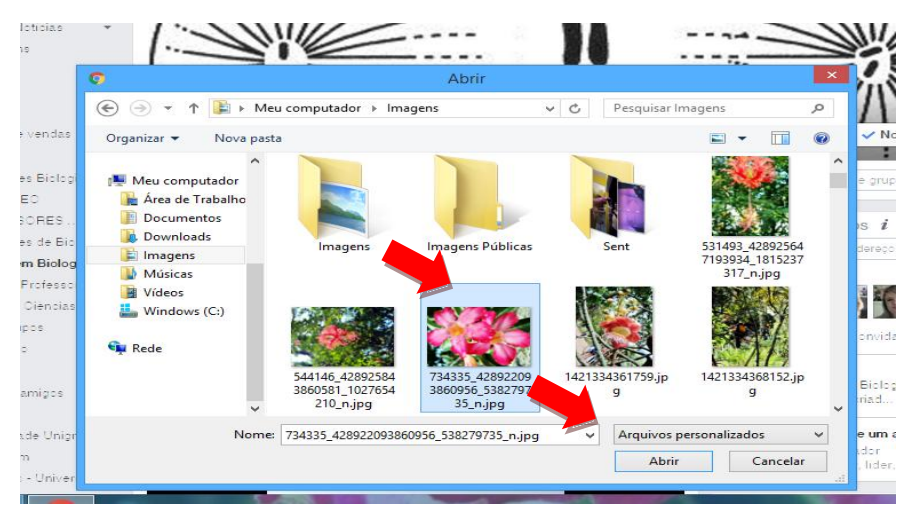

Após carregar a imagem, adicione uma legenda (opcional) e clique em "Publicar".

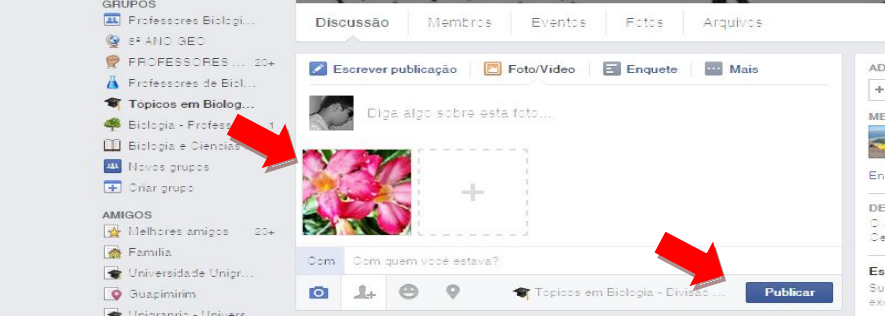

Você pode pedir que os alunos interajam, deixando comentários sobre a postagem.

#### **Postagem de links**

Postar links nos grupos é uma tarefa extremamente simples. Basta copiar a URL da página da Internet que você deseja compartilhar e cole no espaço para publicações no grupo. A seguir, clique em publicar. Todos que clicarem no link postado no grupo serão direcionados à página indicada. Este tipo de ação permite que você compartilhe jogos educativos com os alunos, reportagens, artigos e outros materiais complementares à disciplina.

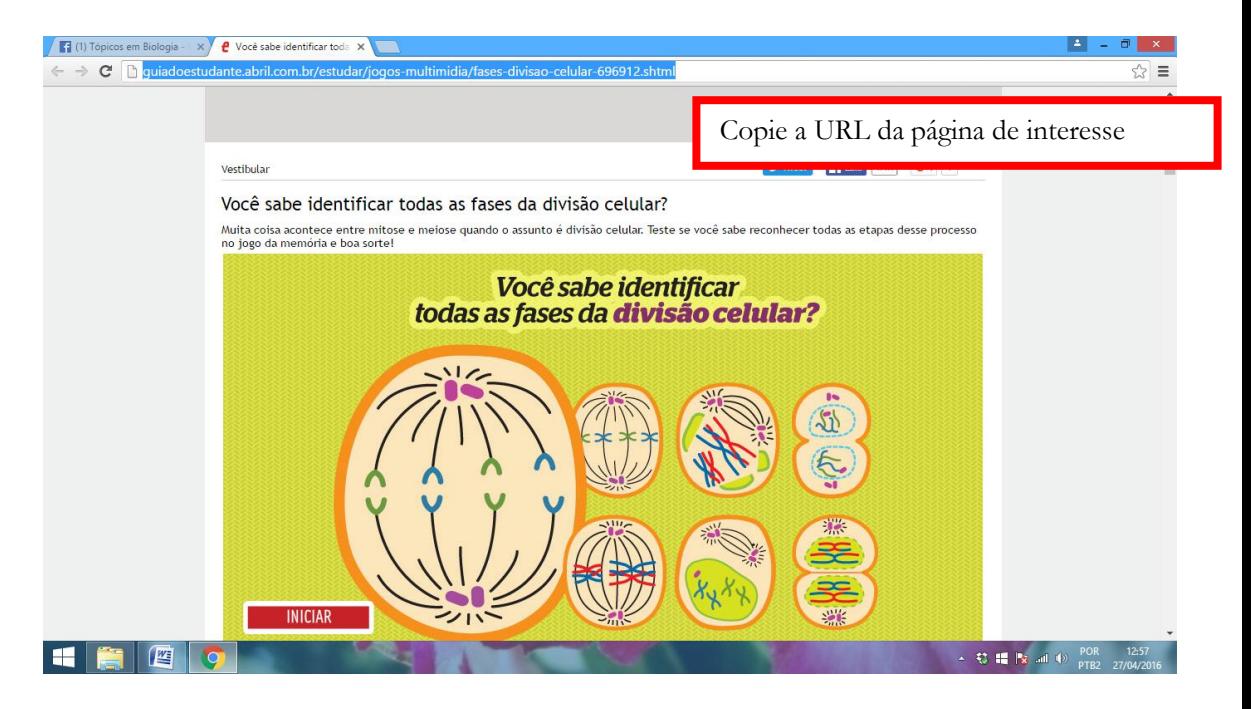

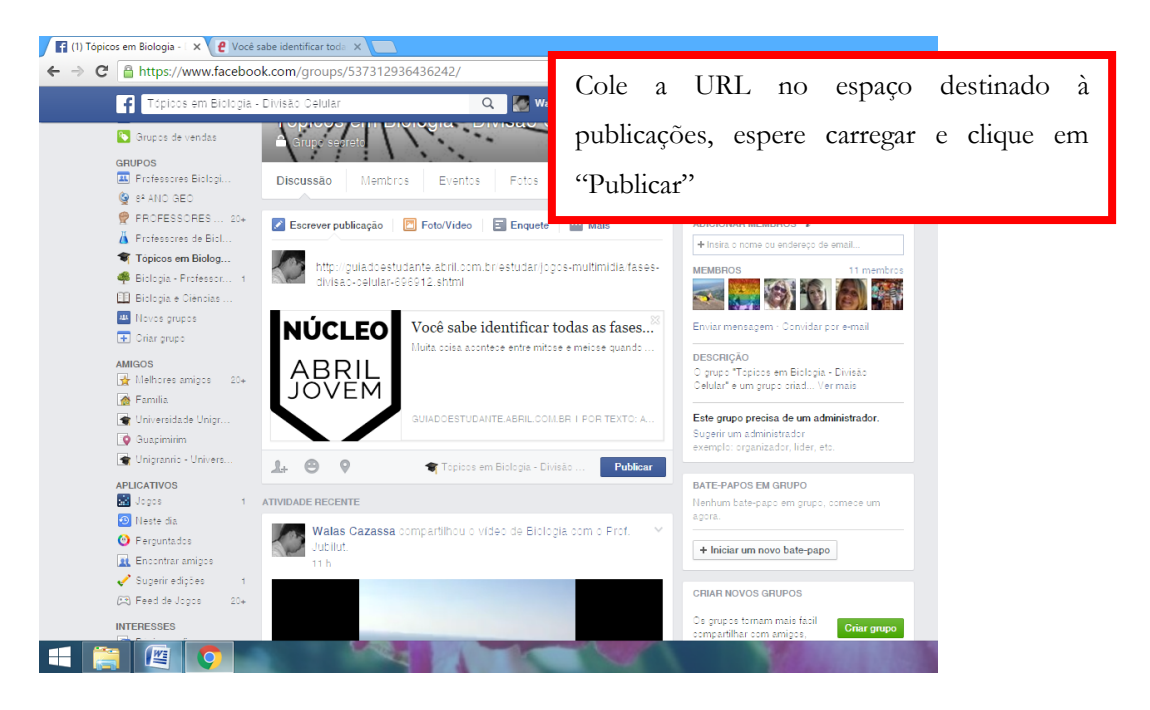

#### **Excluindo um grupo**

Pode ser que ao final do semestre/ano letivo você tenha a necessidade de excluir um grupo pelo fato da turma onde você irá lecionar a disciplina não ser mais a mesma, sua disciplina ser diferente ou outros fatores que o levem a apagar o grupo. Excluir um grupo do Facebook é bem fácil: a partir do momento que não há mais membros no grupo ele é apagado da rede social, logo, basta você excluir todos os membros e posteriormente você sair do grupo.

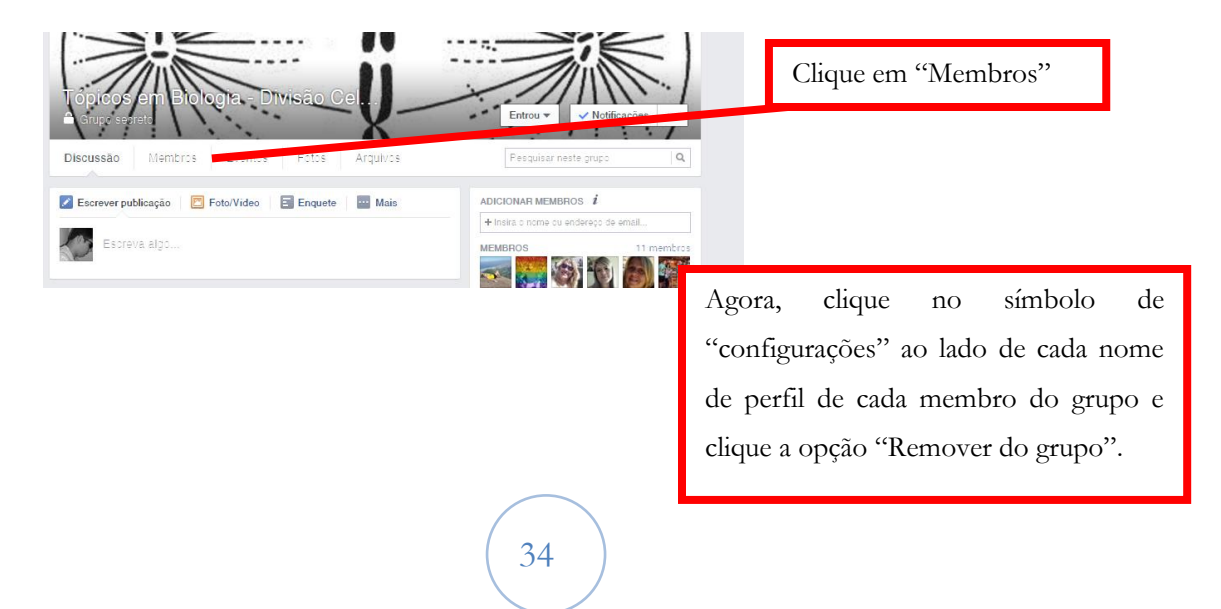

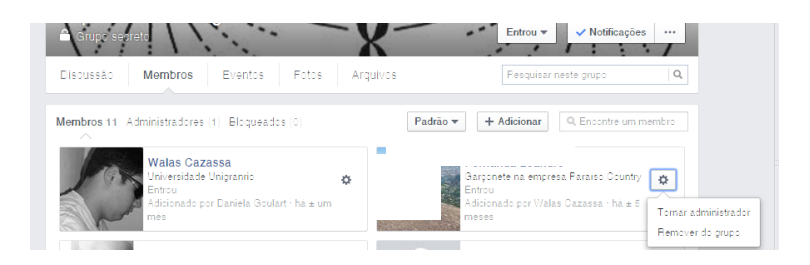

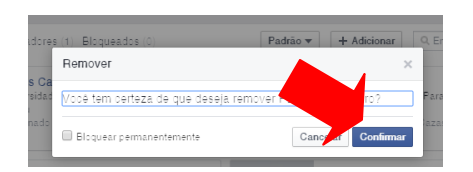

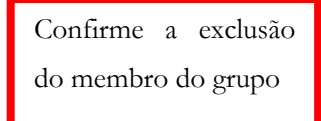

Fotos Discussão Membros Eventos Arquivos Pesqui Membros 11 Administradores (1) Bloqu-Padrão v + Adiciona **Walas Cazassa** ernanda Lea  $\frac{1}{2}$ Remover da função de administrado Sair do grupo

Após a exclusão de todos os membros, clique no símbolo de configurações ao lado do seu nome de perfil e posteriormente em "Sair do grupo".

Você só pode excluir um grupo onde você é o administrador e tenha criado o grupo. Caso você seja o administrador e não tenha criado o grupo, você só poderá excluí-lo após a saída do criador do mesmo.

Os grupos no Facebook são ambientes de grande interação entre os usuários. O professor pode fazer um bom uso desta ferramenta para complementar o conteúdo dado em sala de aula e ainda, fazer render o tempo gasto nas aulas, pois algumas discussões podem ser levadas diretamente ao grupo no Facebook, além das opções de postagens de materiais complementares, enquetes e criação

de fóruns, que podem enriquecer ainda mais a experiência nos grupos. Segundo Brescia (2013) quando cita Mattar (2012) em sua dissertação de Mestrado, "a possibilidade de participação ativa pelos usuários em diversas ferramentas que compõem o Facebook torna-se uma oportunidade para estender a aprendizagem para fora das paredes da sala de aula tradicional [...]" (MATTAR, 2012, p. 94 *apud* BRESCIA, 2013, p. 38). Além disso, trazer discussões de sala de aula para ambientes virtuais de aprendizagem criados em uma rede social tão bem dominada pelos estudantes atualmente, torna-se uma prática de aprendizagem significativa, onde "sabe-se igualmente que a aprendizagem significativa é progressiva, quer dizer, os significados vão sendo internalizados progressivamente e nesse processo a linguagem e a interação pessoal são muito importantes." (MOREIRA *et al apud* MOREIRA, 2011, p. 226). Sampaio e Leite (2013) complementam os dizeres de Moreira (2011) dizendo-nos que:

> A escola precisa contar com professores capazes de captar, entender e utilizar na educação as novas linguagens dos meios de comunicação eletrônicos e das tecnologias, que cada vez mais se tornam parte ativa da construção das estruturas de pensamento de seus alunos. (SAMPAIO e LEITE, 2013, p. 18).

A abordagem sugerida através dos grupos neste tópico são algumas de diversas sugestões que o professor pode utilizar para trabalhar com a ferramenta "Grupos" com seus alunos. Vá em frente! Explore as possibilidades que são oferecidas e crie atividades com seus alunos nesses ambientes de interação on-line.

#### **Páginas:**

De acordo com a central de ajuda do Facebook, "páginas servem para empresas, organizações e marcas compartilharem suas histórias e se conectarem com as pessoas. Assim como as linhas do tempo, nas páginas é possível adicionar aplicativos, publicar histórias, promover eventos etc. As pessoas que curtem as páginas recebem as atualizações no Feed de notícias".

Quando um usuário do Facebook curte uma página, o mesmo recebe as atualizações desta em seu Feed de notícias. Qualquer usuário pode curtir quantas páginas desejar e deixar de curtir a página a qualquer momento. Existem diversos tipos de páginas: bandas, empresas, celebridades, ONGs, professores, escolas etc. Nesta cartilha, daremos ênfase às páginas criadas para o intuito educacional.

De acordo com Mattar (2012) em Brescia (2013), "as páginas permitem interações entre membros do Facebook, o que pode incluir alunos e seus pais. Uma página no Facebook é pública, ou seja, qualquer um pode curti-la, passando a receber atualizações de seu conteúdo em seu feed de notícias. Páginas são, portanto, uma maneira simples de professores e alunos compartilharem links, artigos, vídeos ou feeds RSS". (MATTAR, 2012, p. 94 *apud* BRESCIA, 2013, p. 40).

Ainda citando Brescia (2013), "outra característica das páginas é o caráter cooperativo que elas possuem, pois não é preciso ter uma determinada pessoa adicionada à sua rede social para que se possa interagir com ela a partir de uma publicação de página." (BRESCIA, 2013, p. 40). As páginas ainda permitem "continuar uma discussão que começou em aula, assim como criar uma página para sua classe, e seus alunos podem curtir páginas que outros criaram." (MATTAR, 2012, p 94 *apud* BRESCIA, 2013, p. 40).

#### **Como criar uma página no Facebook:**

No canto inferior esquerdo da tela, em seu perfil no Facebook,

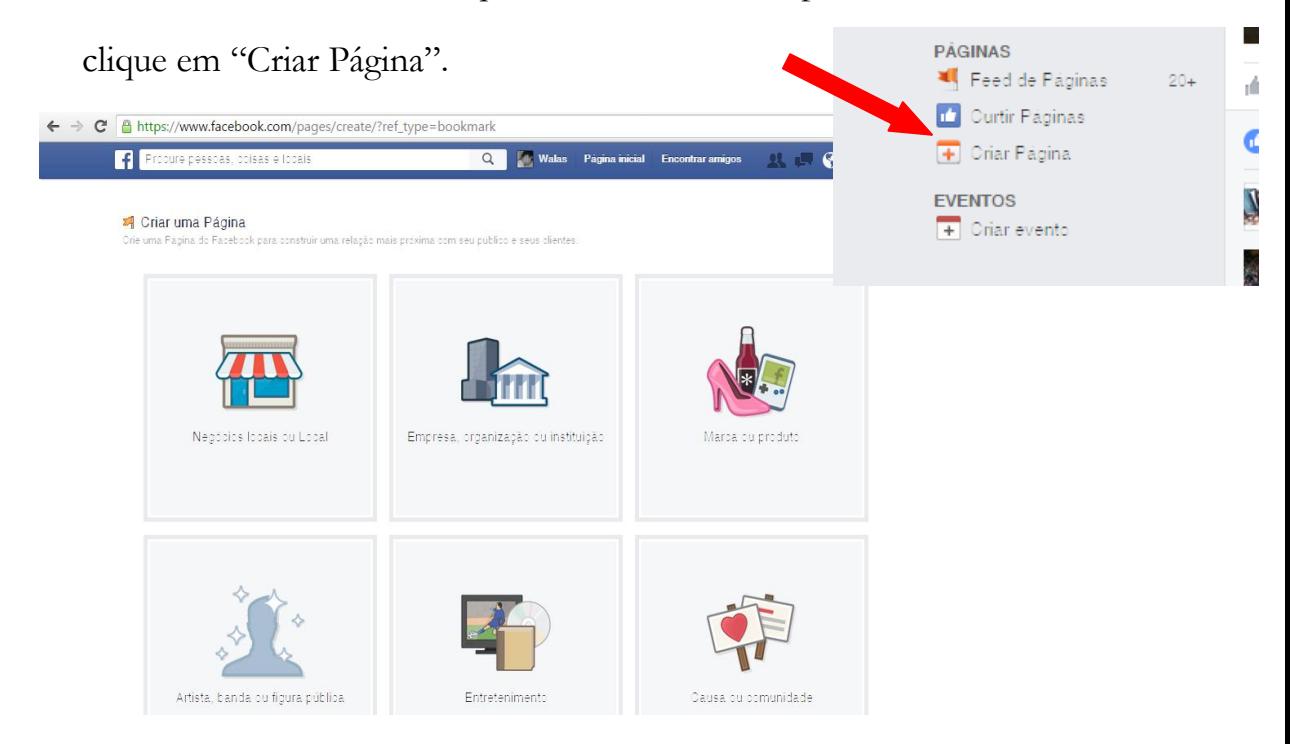

O passo seguinte é escolher a categoria da página (Negócios Locais, Marcas etc.)

Como no nosso caso a página é voltada para publicações didáticas/pedagógicas, clicamos nos ícones "Empresa, organização ou instituição" (no caso de uma página para a escola, por exemplo) ou "Artista, banda ou figura pública" (no caso da criação de uma página para um professor).

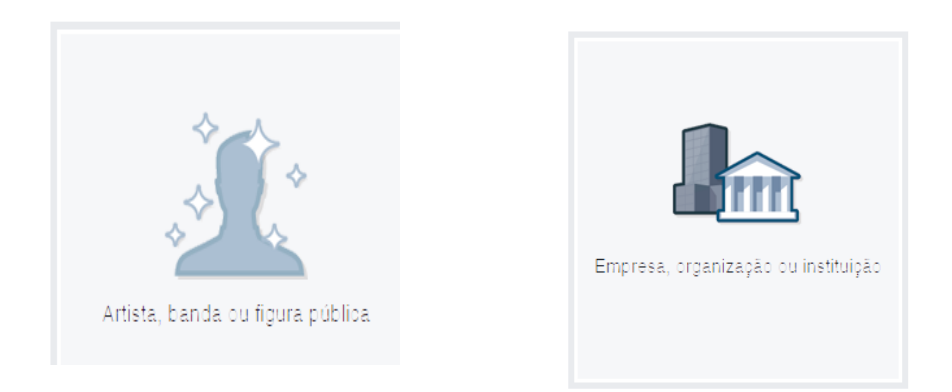

Clicando em qualquer uma das duas opções, você seguirá os próximos passos:

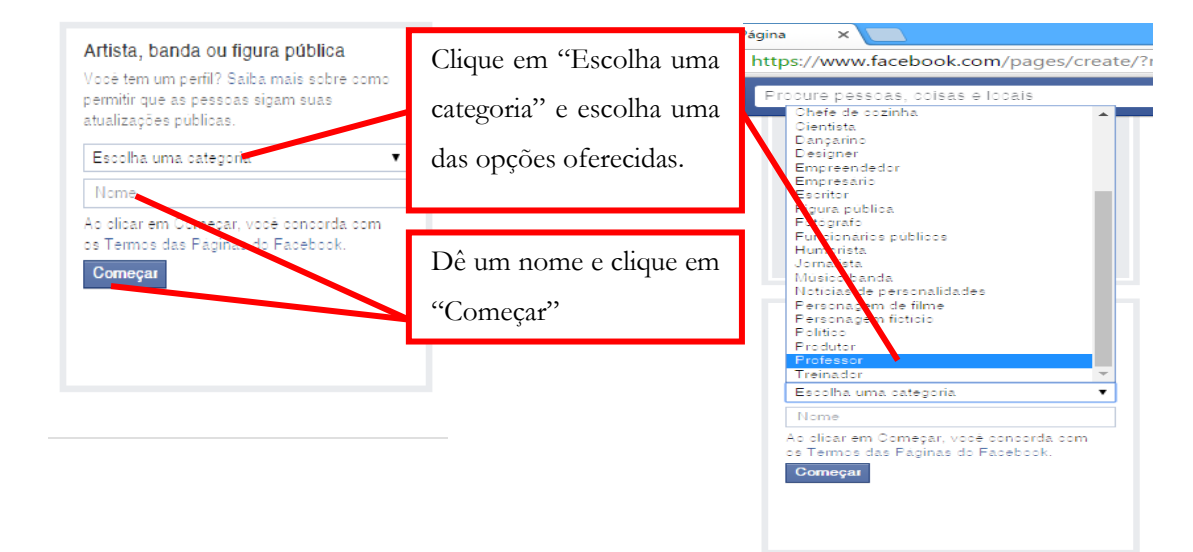

Agora você vai começar a configurar a página:

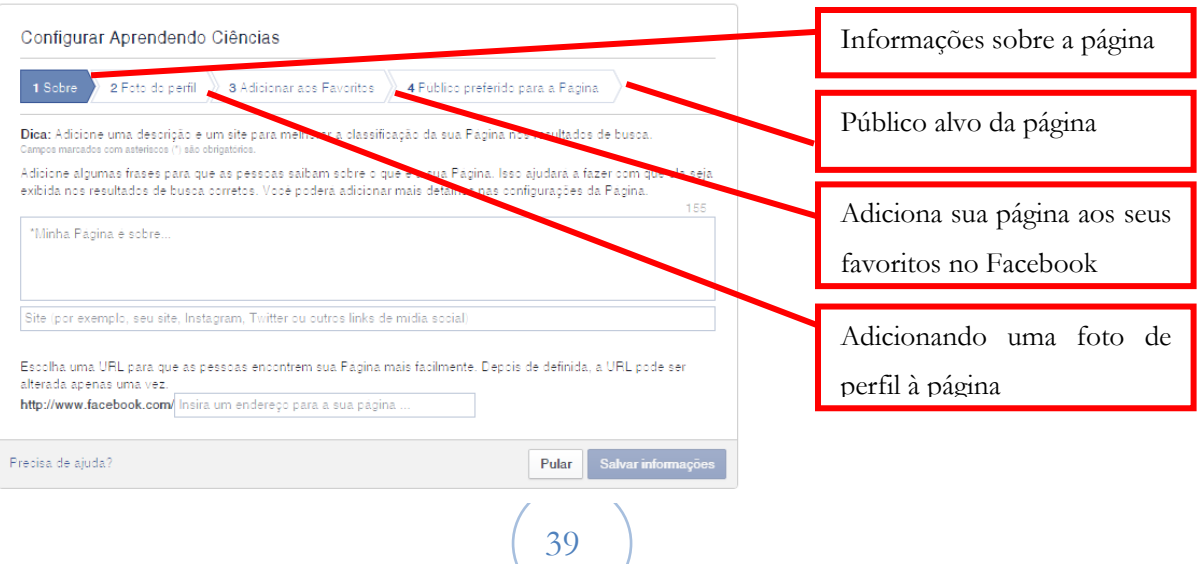

Conforme você for realizando suas configurações, vá clicando em "salvar" ou "pular" até preencher a última opção.

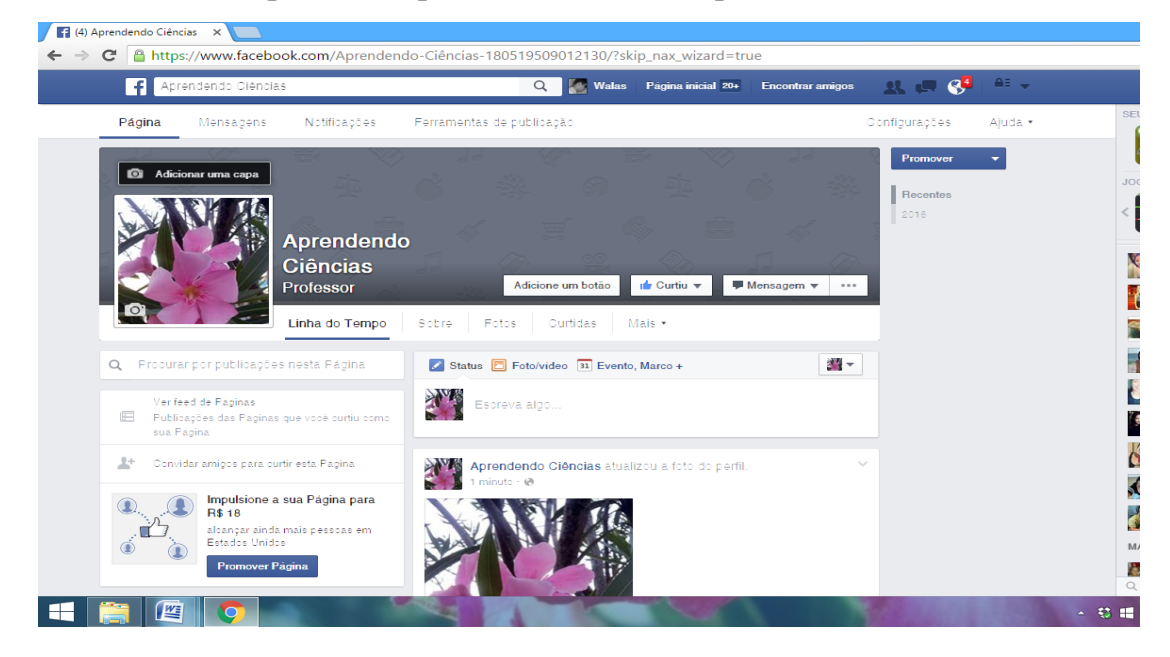

Assim como em um perfil pessoal no Facebook, você pode compartilhar em seu *Feed de notíciais* tudo o que achar interessante e relevante para sua página e seu público alvo. Além disso, ainda é possível criar evento, convidar amigos para curtir sua página etc. Para trabalhar com seus alunos utilizando as páginas, basta seguir basicamente o mesmo roteiro utilizado para a ferramenta "Grupos", mostrado no tópico anterior. A ferramenta "Páginas" te fornece alternativas como discussão de um determinado tema noticiado na mídia, divulgação de novas ideias na área educacional, científica, social etc., divulgação científica através do compartilhamento de links entre muitas outras opções que você, professor, tem a seu favor. Aproveite!

### **Deletando a página**

A partir do momento que você julgar não ser mais interessante manter sua página, você poderá excluí-la a qualquer momento e de uma forma bem simples.

Clique em "configurações" no canto superior esquerdo da tela.

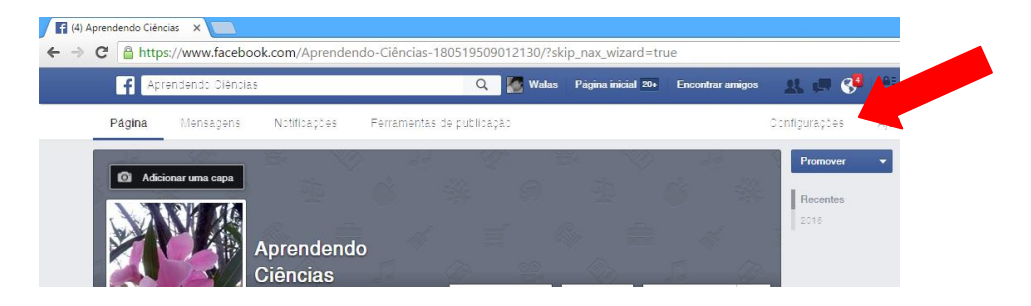

Depois, na nova página que se abre, clique em "Remover Página" / "Excluir sua Página", na parte inferior da tela.

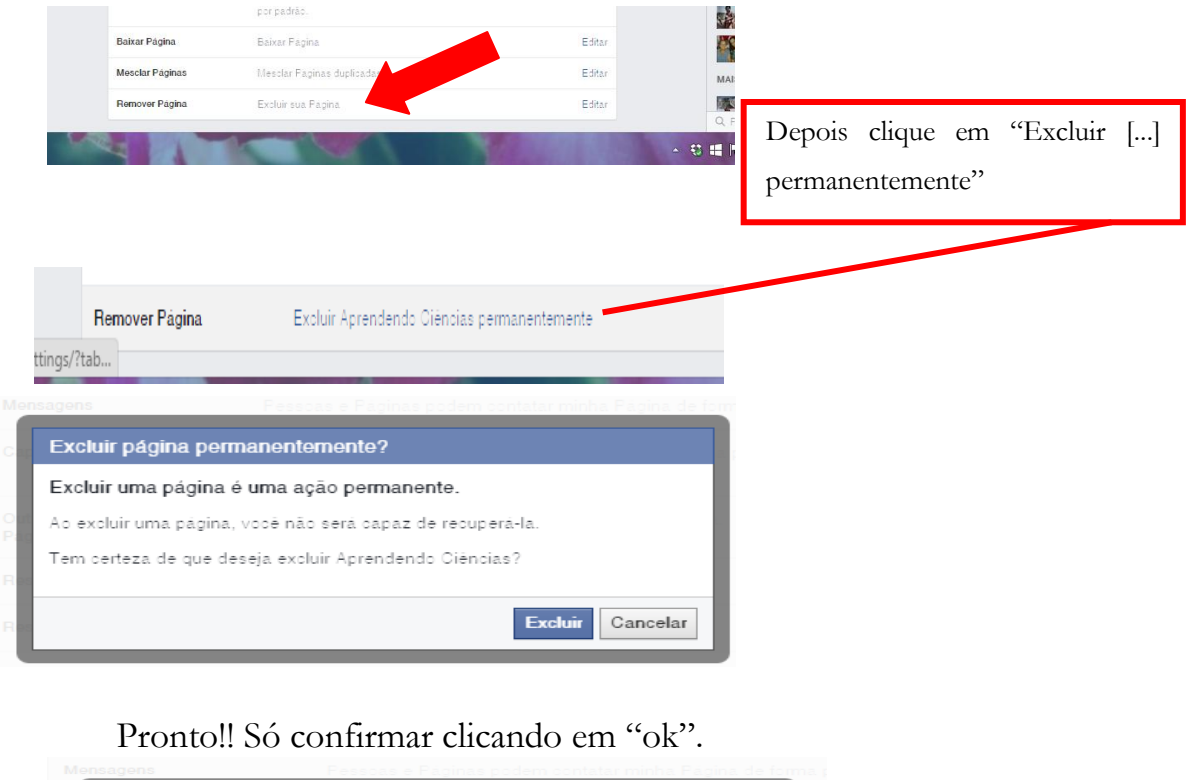

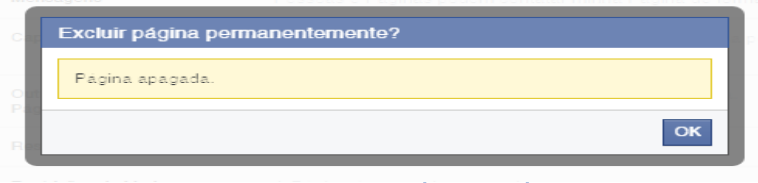

#### **Chat:**

O chat do Facebook permite uma troca de mensagens entre os usuários da rede. Se ambos os usuários estiverem online, é possível uma conversa entre os mesmos em tempo real. Caso um dos usuários esteja desconectado (offline), você pode enviar a mensagem e o destinatário pode visualizar e responder depois. Além de uma conversa privada, também é possível a criação de um grupo no chat, com interação entre todos os usuários presentes no grupo. Esta ferramenta nos proporciona duas opções bem interessantes: o envio de fotos/imagens através do botão "Enviar foto" e o envio de documentos, clicando no botão "Enviar documento". Estas ações nos permitem compartilhar itens de interesse dos envolvidos, assim como a ferramenta "Grupos", porém limitado. A grande vantagem é o compartilhamento instantâneo durante a conversa, permitindo uma discussão imediata entre os pares/grupo. Para o envio de links, bastase copiar o endereço URL da página de interesse, colar no espaço de envio de mensagens do chat e enviar. Automaticamente o destinatário receberá o link para acesso à página.

O chat pode ser utilizado de forma pedagógica quando o professor resolve manter uma conversa com o aluno a fim de tirar dúvidas, ajudar nos exercícios propostos e/ou esclarecer conteúdos que muitas vezes o aluno não conseguiu acompanhar em sala.

#### **Como utilizar o chat**

Ao entrar na sua conta do Facebook você poderá ver do lado direito da tela uma lista com alguns perfis de seus amigos. Para iniciar uma conversa, basta clicar em um nome de perfil que uma "janelinha" de bate-papo será aberta. Caso o contato que você esteja interessado não estiver na lista, basta clicar no espaço onde está escrito "Pesquisar" e digitar o nome do contato. Ao localizá-lo, basta seguir o passo anterior.

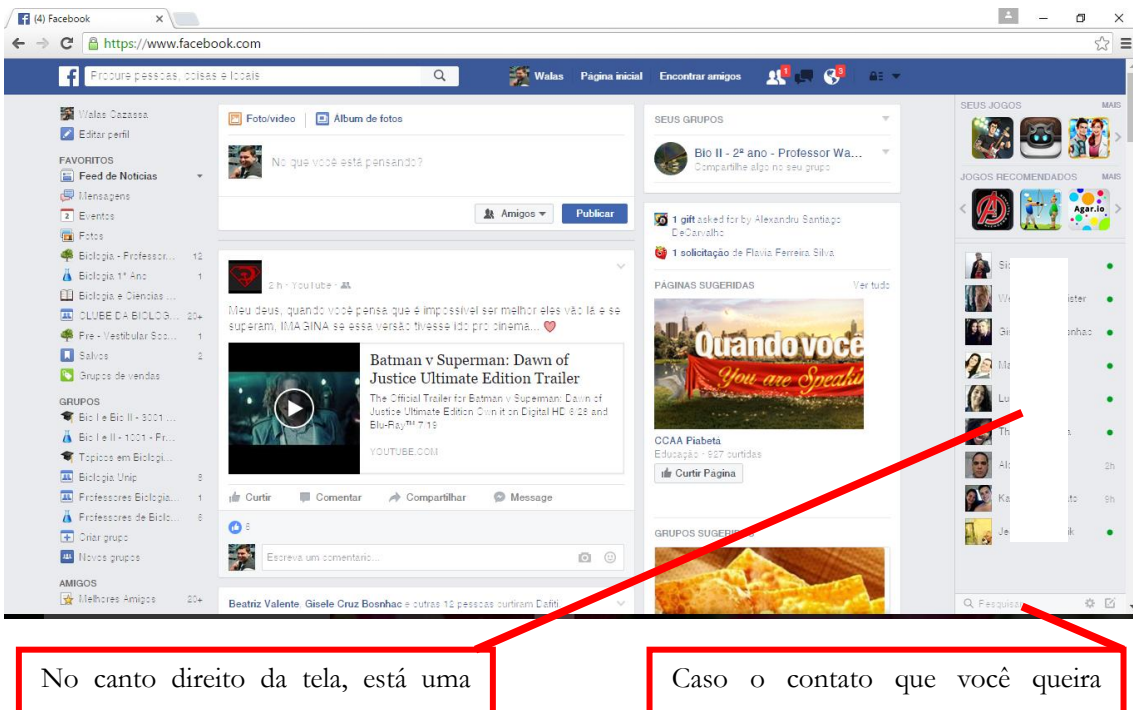

lista com alguns perfis dos seus amigos. Ao clicar no perfil de algum deles, o chat será aberto.

iniciar uma conversa não esteja nesta lista, basta digitar o nome dela no campo "Pesquisar".

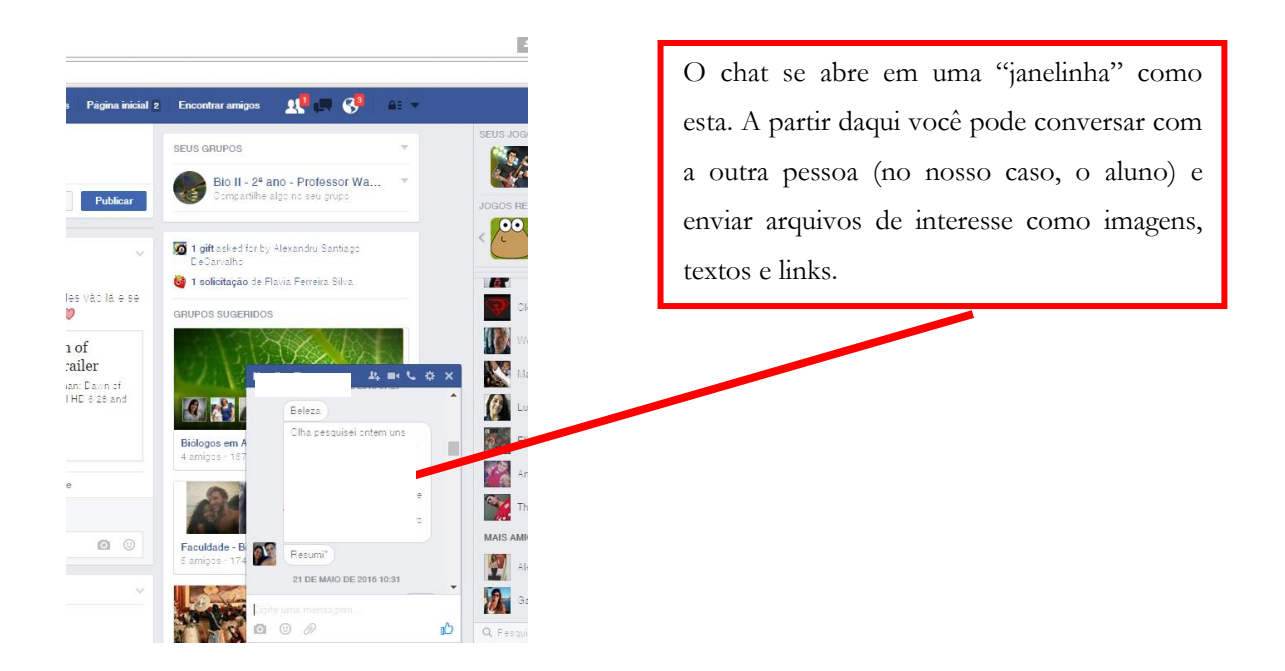

#### **Criando um grupo de bate-papo no chat**

Para criar um grupo no chat basta adicionar mais pessoas à conversa, clicando no botão específico para essa função. Após adicionar os contatos de interesse, o grupo será formado. Através das discussões em grupo é possível, em tempo real, discutir algum assunto de interesse dos alunos ou tirar dúvidas coletivas, além de poder criar um grupo de estudos.

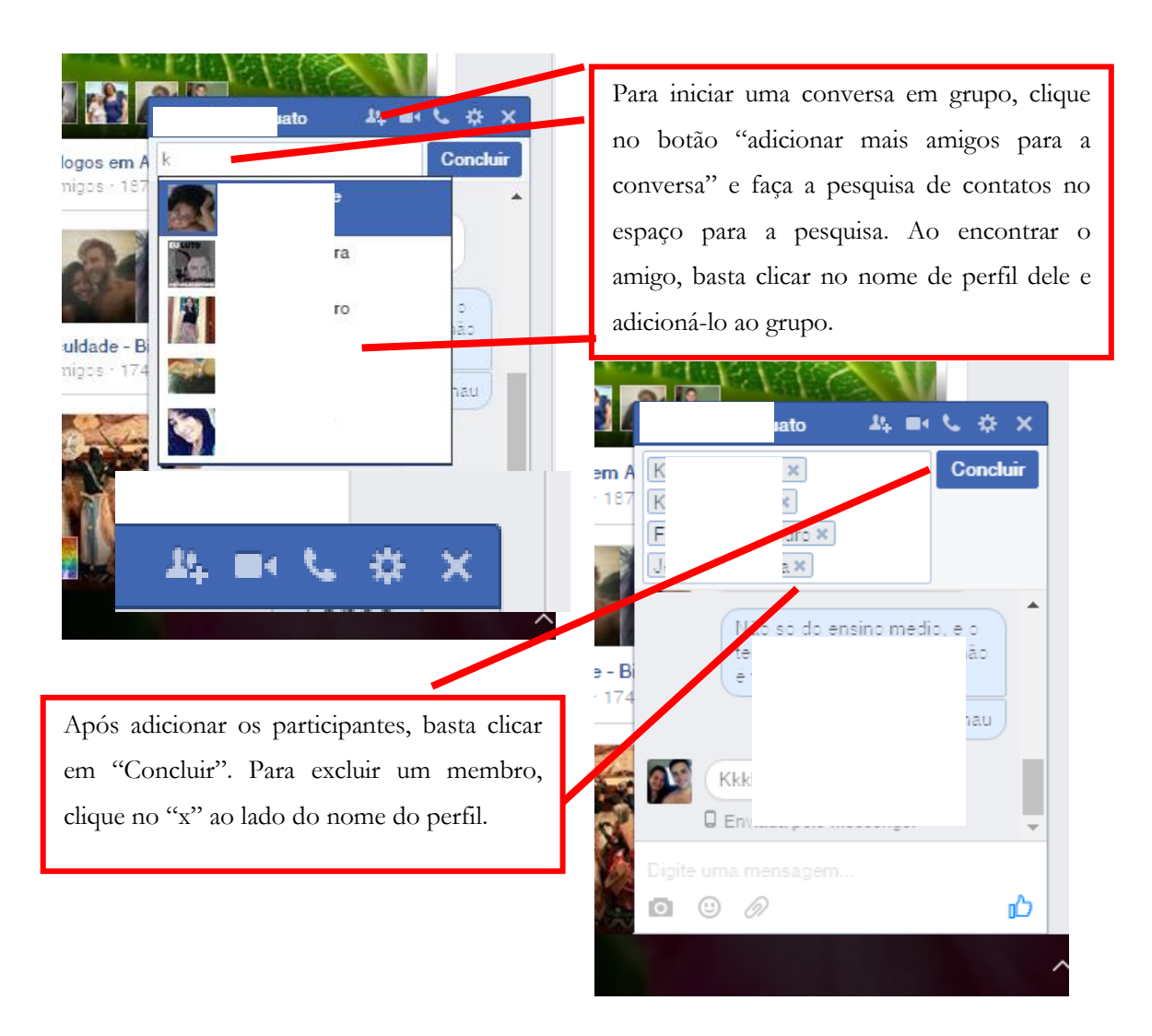

### **Messenger: um aplicativo de chat do Facebook para smartphones**

O Messenger é um aplicativo para smartphones com a finalidade de levar o seu chat do Facebook para o celular. Por ser um aplicativo a parte do Facebook, você não precisa estar online na rede social para utilizá-lo. Possui as mesmas funções que o chat só que com uma praticidade maior. Para ter acesso ao Messenger, basta fazer o download do aplicativo e acessar sua conta com o mesmo endereço e senha do Facebook. Uma função presente no Messenger que não está presente no chat do Facebook é a opção de enviar mensagens por áudio, bastando clicar no ícone de microfone, gravar a mensagem e soltar para enviar.

#### **Eventos:**

Esta é sem duvidas uma aplicação bem interessante do Facebook. Com a ferramenta "eventos" é possível criar um evento específico e convidar os alunos para participar. Ao receber o convite, o aluno terá acesso à data, hora e local do evento, sendo relembrados no dia em que o evento ocorre também. Você pode adicionar informações extras ao evento, como descrição, fotos, postagens etc. Outra função interessante é que os membros convidados também podem fazer postagens na página do evento, podendo realizar comentários e sanar possíveis dúvidas (que podem ser respondidas nos próprios comentários da página). Outro ponto interessante de ressaltar é que essa aplicação permite ao criador do evento saber quantos membros convidados têm reais intenções de comparecer ao evento, onde o mesmo pode marcar as opções "talvez compareça" e "vou comparecer". Você pode criar um evento para alguma atividade importante da sua escola, como uma feira (de Ciências, Multidisciplinar, Interdisciplinar, Transdiciplinar, Do Conhecimento, Cultural etc.), um simulado importante, jogos olímpicos internos, entre outras atividades.

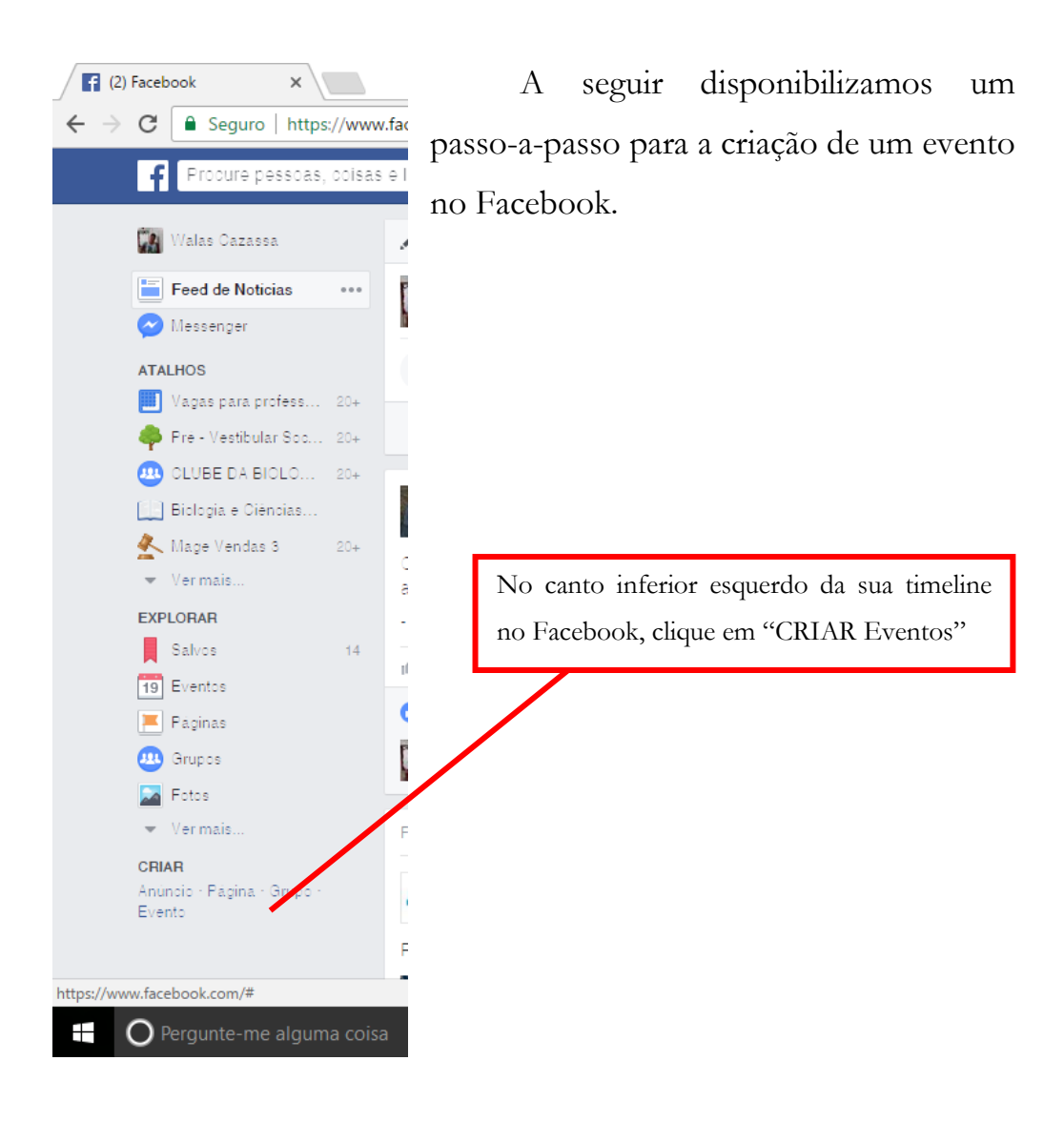

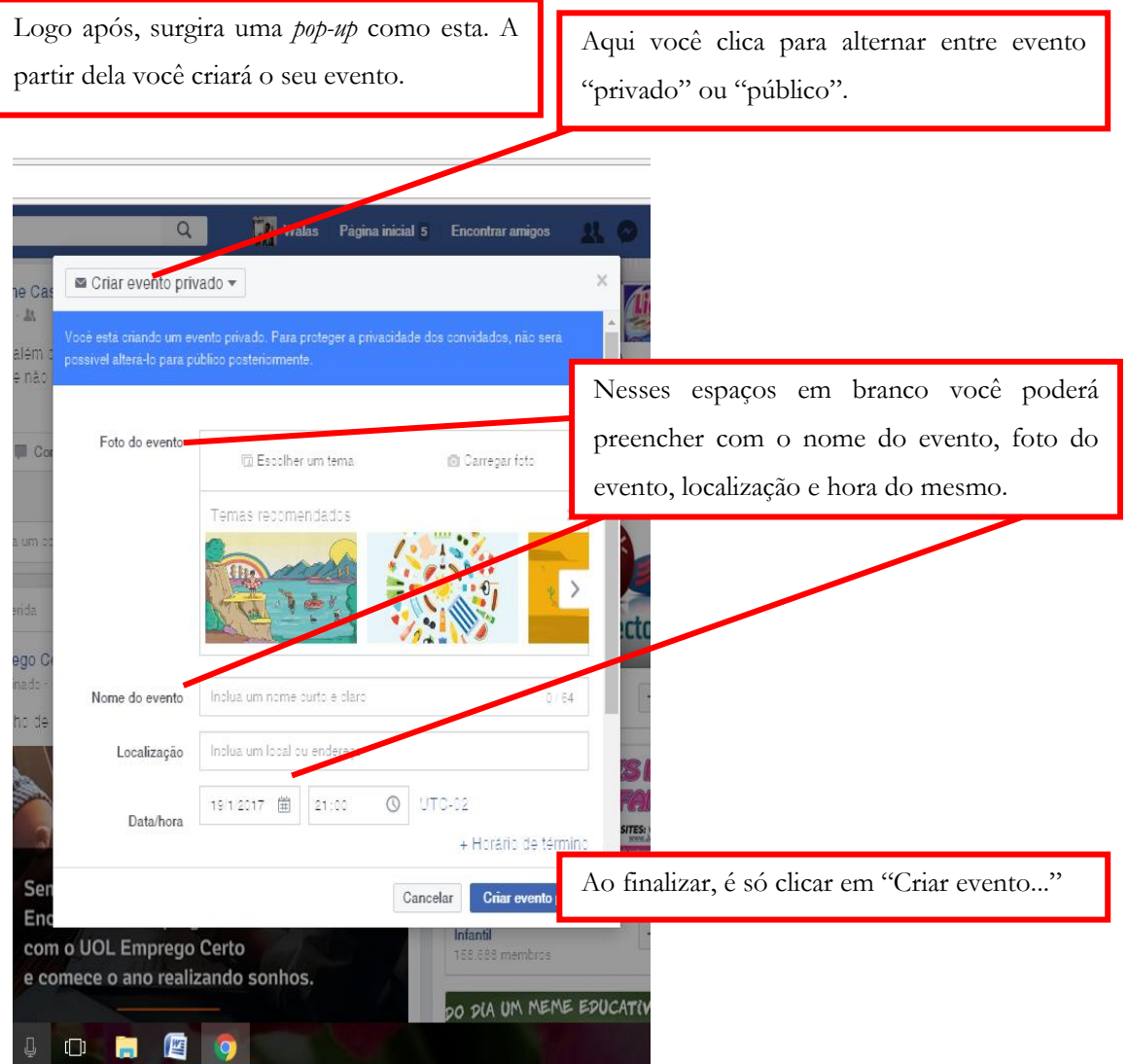

#### **WhatsApp**

Atualmente, o WhatsApp é o aplicativo de troca de mensagens instantâneas mais popular do mundo. A maior parte dos usuários de smartphones possui o app instalado em seus aparelhos. Consideramos o fator para o grande sucesso do app o fato de suas mensagens serem trocadas instantaneamente entre seus usuários, demandando apenas de um pacote de dados ativo na linha do smartphone. Além disso, o app permite realizar algumas funções que facilitam a comunicação entre os usuários (chamadas de voz, de vídeo, envio de arquivos etc.) e que vão tendo melhorias a cada atualização.

O WhatsApp foi criado por Jan Koum, ucraniano. Jan trabalhou como faxineiro para ajudar a família e no futuro conseguiu entrar na Universidade de San José, mas não chegou a concluir a graduação. Passado alguns anos, Jan trabalhou no site Yahoo, onde conheceu Brian Acton, pareceiro na criação do app em 2009. A princípio o aplicativo foi criado apenas para iOS, porém, com o grande sucesso, houve a distribuição do app para usuários de Android também.

Os números de hoje não deixam esconder o tremendo sucesso do aplicativo:

- São aproximadamente 1 bilhão de downloads (que não para de crescer);

- Aproximadamente meio bilhão de usuários ativos por mês;

- Cerca de 700 milhões de fotos e 100 milhões de vídeos diariamente.

Hoje, a atual empresa proprietária do WhatsApp é o Facebook, que comprou a marca por US\$ 22 bilhões.

O WhatsApp é considerado por muitos usuários um tipo de rede social. Além de ser um aplicativo para troca de mensagens, as pessoas que o utilizam interagem umas com as outras, devido algumas de suas aplicações (semelhantes com a rede social Facebook), favorecendo o diálogo, a troca de ideias e disseminação da informação. Eis em suas mãos, caro colega professor, mais uma ferramenta de interação online que pode ser utilizada como apoio para suas atividades didáticas.

O que diferencia o WhatsApp do Facebook por exemplo, é que ele não pode ser acessado diretamente do computador ao entrar em algum endereço url (com exceção ao WhatsApp Web, uma outra versão do aplicativo para uso em computadores, mas mesmo assim é necessário um vínculo com o aplicativo original). Para ter acesso ao aplicativo, primeiro é necessário o download do mesmo em seu aparelho smartphone com processador compatível (Android, iOS) e o posterior vínculo com um número de celular ativo. Após a instalação e início da utilização do aplicativo, podemos executar algumas ações que podem servir de auxílio ao seu trabalho docente. A seguir, disponibilizamos um tutorial de uso do WhatsApp (desde sua instalação até suas funções básicas) e lançamos algumas sugestões de uso do aplicativo como extensão à sala de aula.

#### **Instalando o WhatsApp em seu aparelho**

Primeiramente, você deve fazer o download do aplicativo em seu smartphone, através da loja de aplicativos do seu processador. Lembrando que apenas aparelhos que permitem conexão com Internet e possuem uma linha telefônica são compatíveis com o WhatsApp. Após baixar o aplicativo, basta você seguir as orientações de instalação, adicionando um número de celular à sua conta no app. Esse número será confirmado através de mensagem SMS, com isso, procure utilizar um número que esteja ativo!

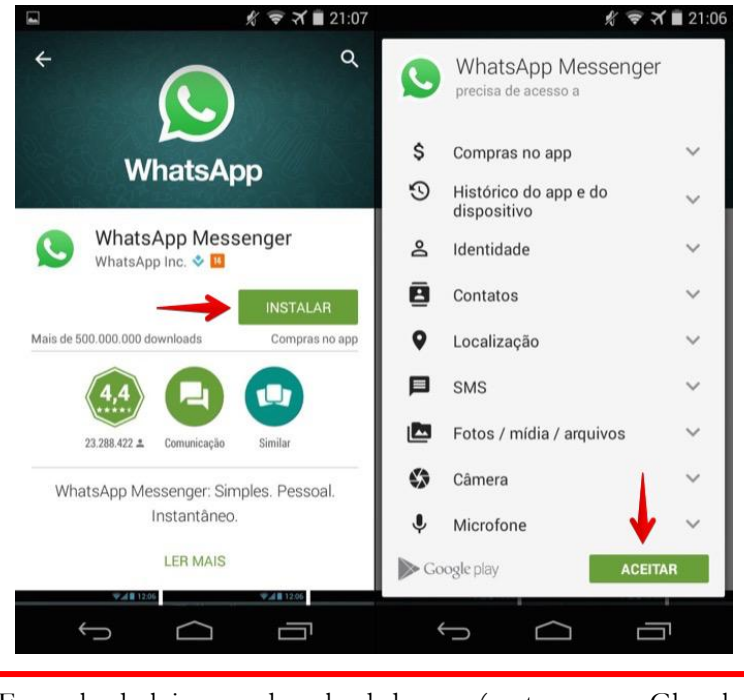

Exemplo de loja para download do app (neste caso, o Gloogle Play, para Android).

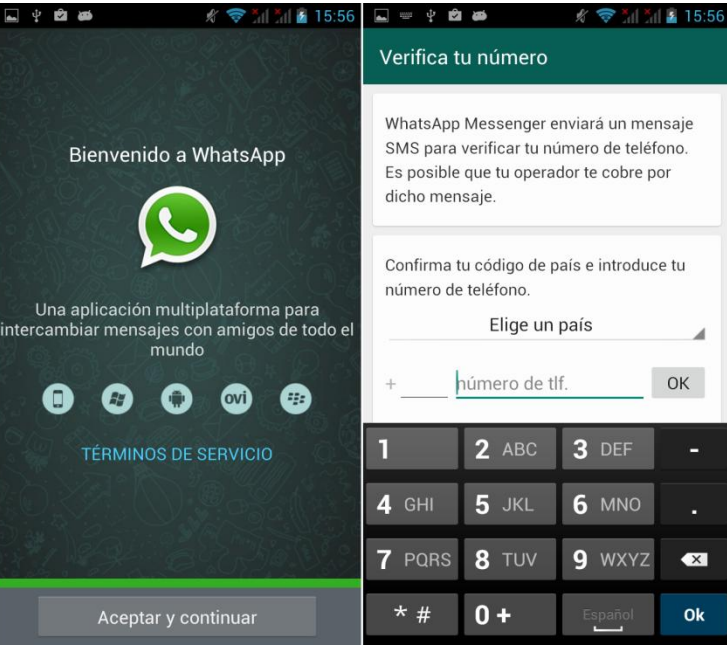

App ativo!

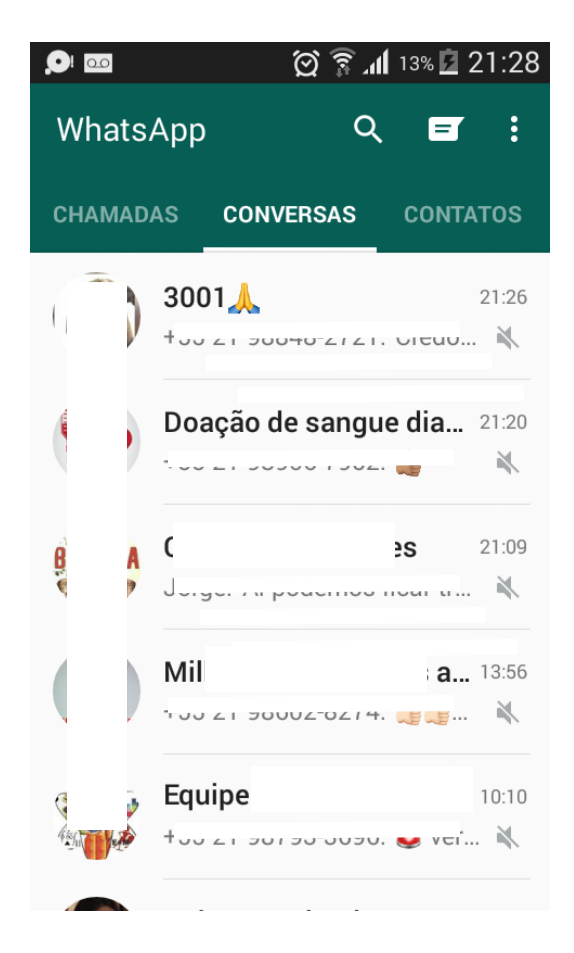

#### **Adicionando contatos**

Adicionar contatos no WhatsApp é bem simples. Se seu contato já possuir o app, basta adicioná-lo aos seus contatos no telefone que automaticamente ele será direcionado ao aplicativo.

Sugestão: no primeiro dia de aula, você pode passar uma lista aos seus alunos pedindo o número de contato deles para você adicioná-los aos seus contatos, ou você pode também disponibilizar o seu número para que eles adicionem você. A partir deste momento você estará criando uma rede de contatos com seus alunos, o que pode ser útil mais a frente.

#### **Grupos no WhatsApp**

Assim como no Facebook, os grupos de WhatsApp são ferramentas bem interessantes de ser utilizadas com os alunos. Através dos grupos, você pode compartilhar uma informação com todos os membros ao mesmo tempo, além de compartilhar materiais de apoio, vídeos, fotos e arquivos.

Para criar um grupo:

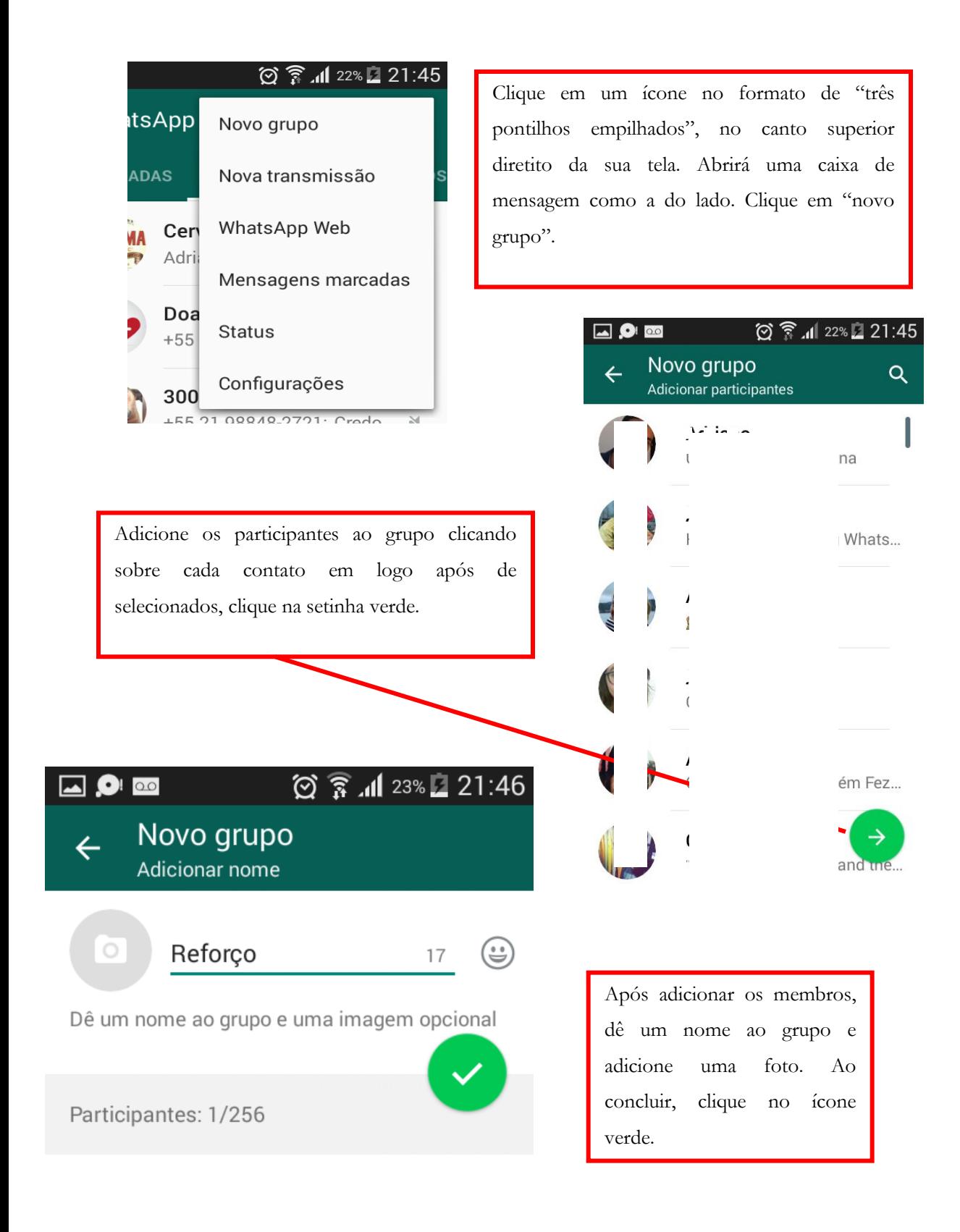

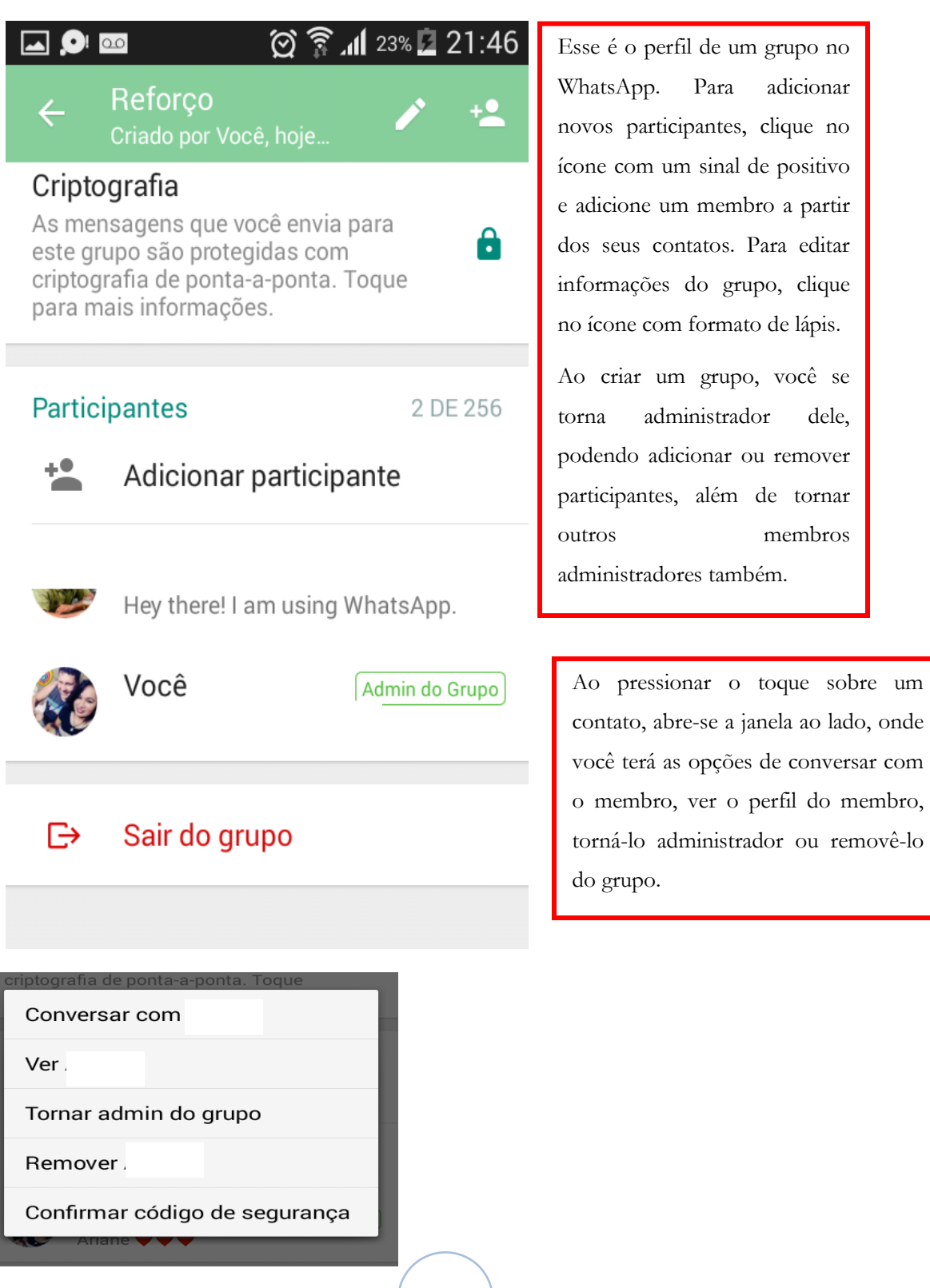

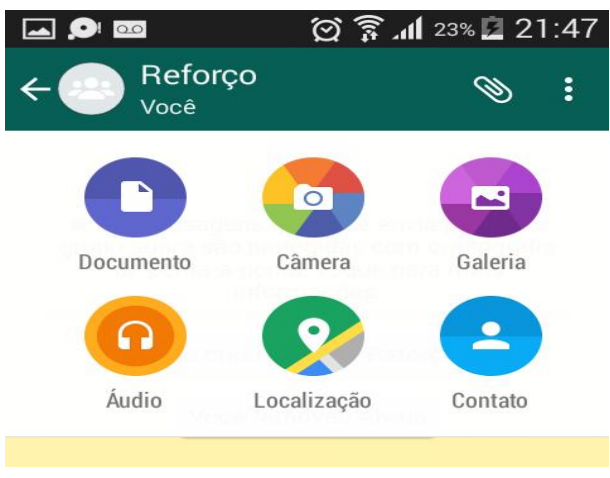

Dentro de um grupo você pode adicionar diversos arquivos diferentes, clicando no ícone com formato de clipe:

Ao clicar em "Documento", você adiciona um documento diretamente da memória do céu celular. Pode ser uma prova passada, um gabarito, um texto de apoio, uma lista de exercícios etc.

Clicando em "Câmera", você bate uma foto instantânea e envia diretamente ao grupo. Função bem interessante para se utilizar em eventos, passeios...

Clicando em "Galeria", você envia uma foto já tirada ou baixada e armazenada na memória do telefone. Função excelente pra compartilhar aquelas fotos que você tirou em algum outro momento ou que fez download no seu celular.

Ao clicar em "Áudio", você adiciona um áudio armazenado em seu telefone.

"Localização" adiciona ao grupo sua localização atual (pelo Google maps) ou algum endereço específico.

Pra finalizar, ao clicar em "Contato" você adiciona ao grupo um contato da sua lista de contatos pessoal.

Note que apesar de que as atividades em um grupo no WhatsApp serem um pouco mais limitadas do que as de um grupo no Facebook, é possível manter uma interação bem forte entre os membros do grupo. O legal para você, colega professor, é que há possibilidades de compartilhar diferentes tipos de materiais com seus alunos, tirar dúvidas que possam surgir durante a realização de uma lição, mandar avisos e também manter os pais atualizados sobre s atividades que são realizadas por você e por seus alunos. Sabendo o básico de uso do aplicativo, o resto é usar a criatividade e utilizar mais esta ferramenta a favor da aprendizagem.

#### **YouTube**

Essa plataforma de postagem e exibição de vídeos foi fundada em 2005 e desde então não parou de crescer e fornecer atualizações para seus usuários. O YouTube pode ser acessado através do site https://www.youtube.com/ ou através do *app* instalado nos smartphones e a partir de então, os usuários podem acessar vídeos sobre diversos assuntos, além de poder realizar a postagem de vídeos também. Nosso foco nesse capítulo é dar a você, sugestões de uso dessa ferramenta em conjunto com a sua didática.

Atualmente, podemos obervar nesta plataforma, uma grande quantidade de canais com vídeos de professores falando sobre diferentes assuntos relacionados às suas disciplinas. São as chamadas vídeo-aulas, que atraem vários estudantes em diferentes níveis de ensino a fim de estudar e reforçar conteúdos cobrados nas mais diferentes provas. Alguns desses professores se dedicam apenas a postar os vídeos no YouTube. Outros utilizam esta ferramenta como apoio à sua disciplian.

Uma das ações mais comuns e que foi mostrada no capítulo que falamos sobre o uso do Facebook, é a postagem de vídeos do YouTube na timeline ou nos grupos criados para as turmas, bastando, nesse caso, copiar a URL do vídeo e colar no local de destino, finalizando a postagem. Agora, vamos ver como adicionar um vídeo nessa plataforma, onde o mesmo pode ser visualizado por qualquer pessoa.

Primeiramente, assim como nas outras plataformas que vimos até o momento, é necessária a criação de uma conta/perfil para que você possa compartilhar seus vídeos. Para isso:

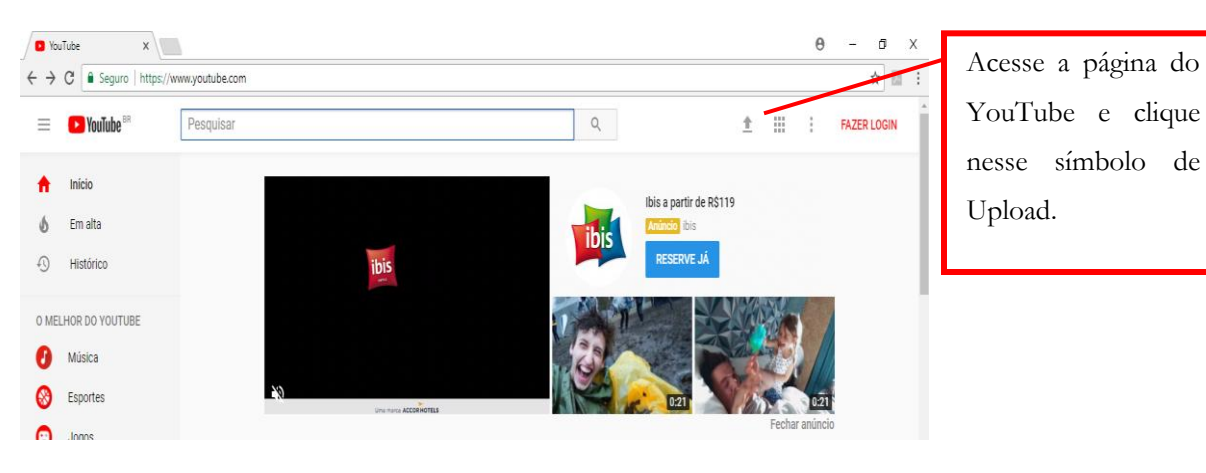

Google Google Iniciar sessão Iniciar sessão Continuar para o YouTube Continuar para o YouTube Email ou telemóvel Email ou telemóvel Esqueceu-se do email? Esqueceu-se do email? Mais opções **SEGUINTE SEGUINTE** Criar conta Não é o seu dispositivo? Português (Portugal) -Ajuda Privacidade Termos Português (Portugal) \* Ajuda Privacidade Termos Você será direcionado à página de acesso/cadastro. Clique na

opção "mais opções" e em seguida em "Criar conta".

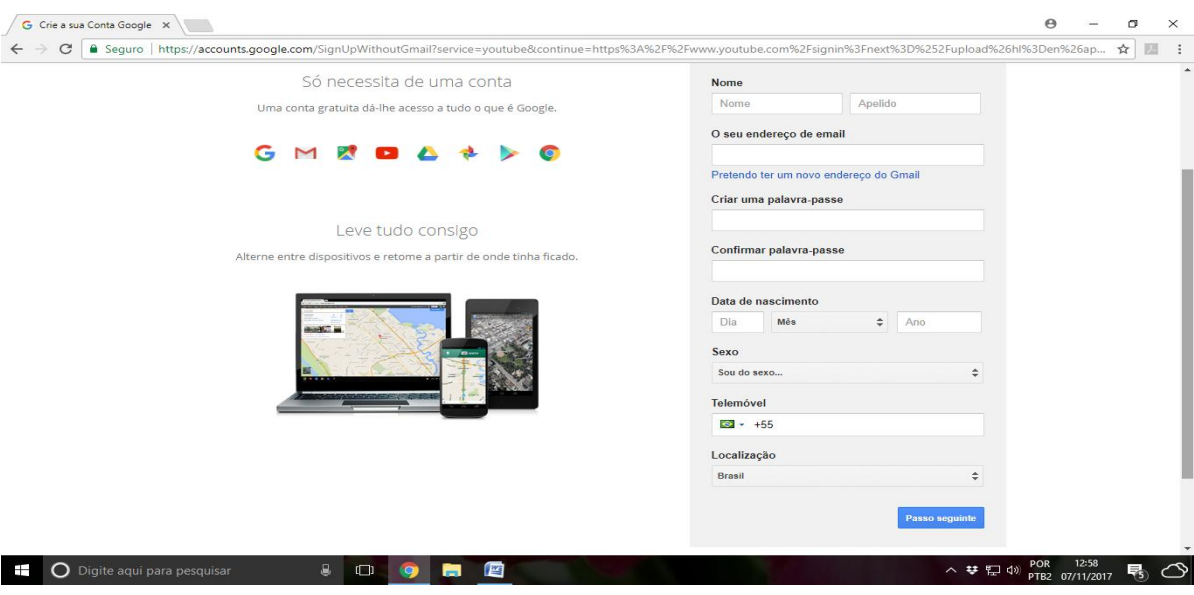

Faça seu cadastro e clique em "Próximo passo". Lembrando que ao criar uma conta no YpuTube, você automaticamente está criando uma conta no Google. Se já for cadastrado com um Gmail, por exemplo, é só fazer login acessando com seu endereço de cadastro.

> Ao terminar o cadastro, você será direcionado à sua página de usuário cadastrado/perfil.

### **Postando um vídeo**

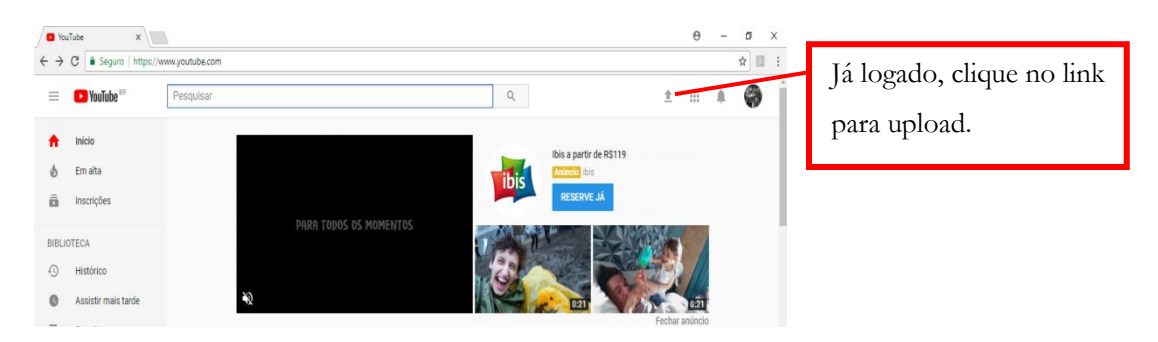

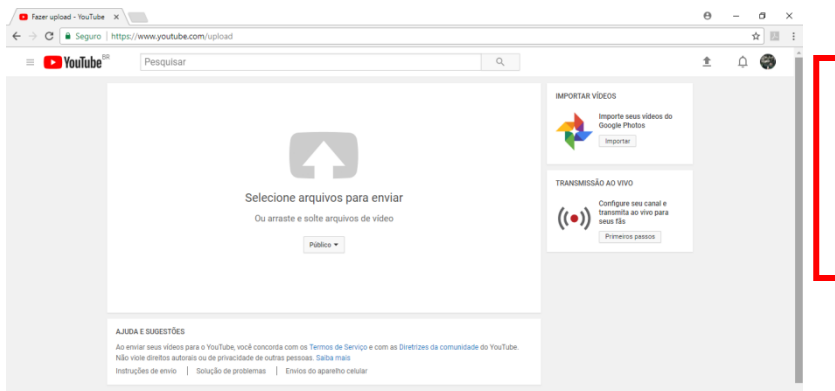

Você será direcionado para essa página. Clique sobre a seta central para enviar vídeo.

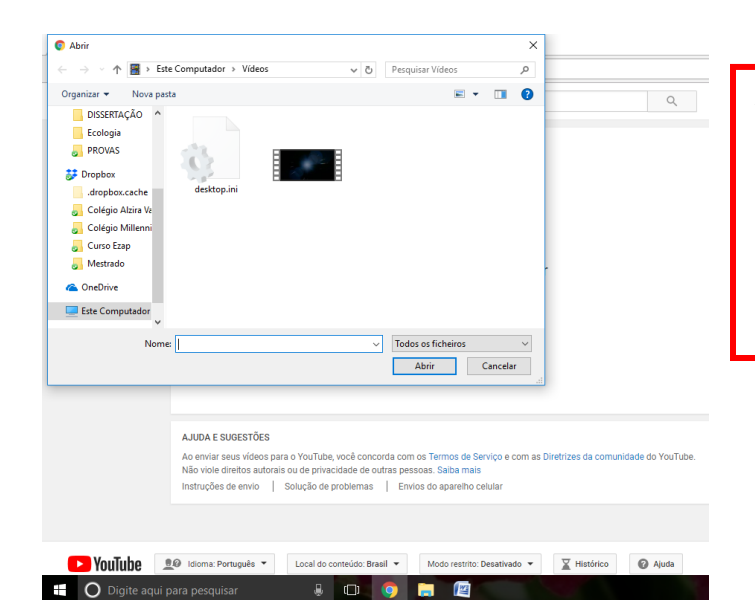

Aparecerá a opção de buscar o vídeo no seu computador. Só clicar sobre o ficheiro e depois clicar em "abrir".

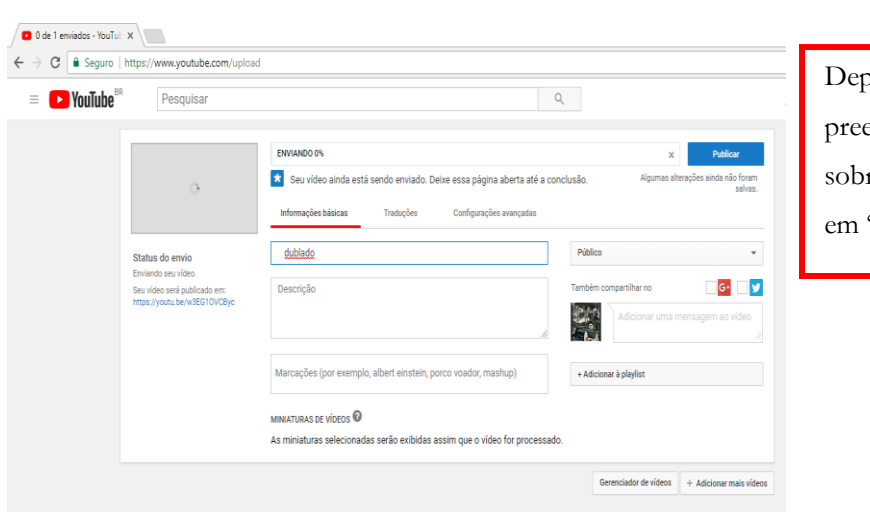

Depois de carregado e preencher os dados sobre o vídeo, só clicar em "publicar".

 A postagem de vídeos nesta plataforma pode ser um recurso extra às suas aulas, havendo a possibilidade dos alunos poderem acessar o material a qualquer momento e do lugar que mais lhe convir. Outra possibilidade é a postagem de filmagens de atividades como gincanas, dinâmicas, aulas práticas etc., onde toda a comunidade escolar pode ter acesso a essas atividades, e de vídeos criados pelos próprios alunos como atividade avaliativa em forma de telejornal, paródia ou atividades afins.

### **Últimas consierações**

Caro colega professor(a)!

Encerramos aqui o presente material. Reforçamos que todas as sugestões aqui abordadas podem ser adaptadas da forma que você achar que melhor se encaixe no seu dia-dia-dia profissional. Sabemos de muitas limitações que nossa classe passa durante a jornada e que em muitas ocasiões, uma ou outra atividade pode não funcionar para determinada realidade.

Nosso intuito é ajudar com parte do nosso conhecimento adquirido durante nosso trabalho e pesquisa e poder contribuir com todos os colegas que queiram adotar tais ferramentas no processo de ensino-aprendizagem.

Gostaríamos de encerrar dizendo também que as tecnologias digitais sozinhas não são salvadoras do processo educacional. Nosso trabalho é árduo e demanda de atualização, preparo e motivação, além de carinho com nossos alunos e força para superar os desafios diários.

Desejamos bom trabalho a todos!

### **Referências bibliográficas**

BRESCIA, Amanda Tolomelli. **Redes sociais e educação: o**  Facebook e suas possibilidades pedagógicas. 2013. 116 p. Dissertação (Mestrado em Educação Tecnológica). Centro Federal de Educação Tecnológica de Minas Gerais – CEFET- MG. Belo Horizente.

FACEBOOK. https://www.facebook.com/

KIRKPATRICK, David. **O efeito Facebook.** Os bastidores da história que conecta o mundo. Rio de Janeiro: Intrínseca, 2011.

MOREIRA, Marco Antonio. **Teorias de Aprendizagem.** 2 ed. São Paulo: EPU, 2011.

RODRIGUES, Cristina de Almeida; ELIA, Marcos da Fonseca. Atividades extraclasse com base no Currículo Mínimo para a Língua Inglesa usando uma rede social. **Revista Brasileira de Informática na Educação**, v. 23, nº 1, 2015.

SAMPAIO, Marisa Narcizo. LEITE, Lígia Silva. **Alfabetização Tecnológica do Professor.** 10 ed. Petrópolis: Vozes, 2013.

YOUTUBE. https://www.youtube.com/

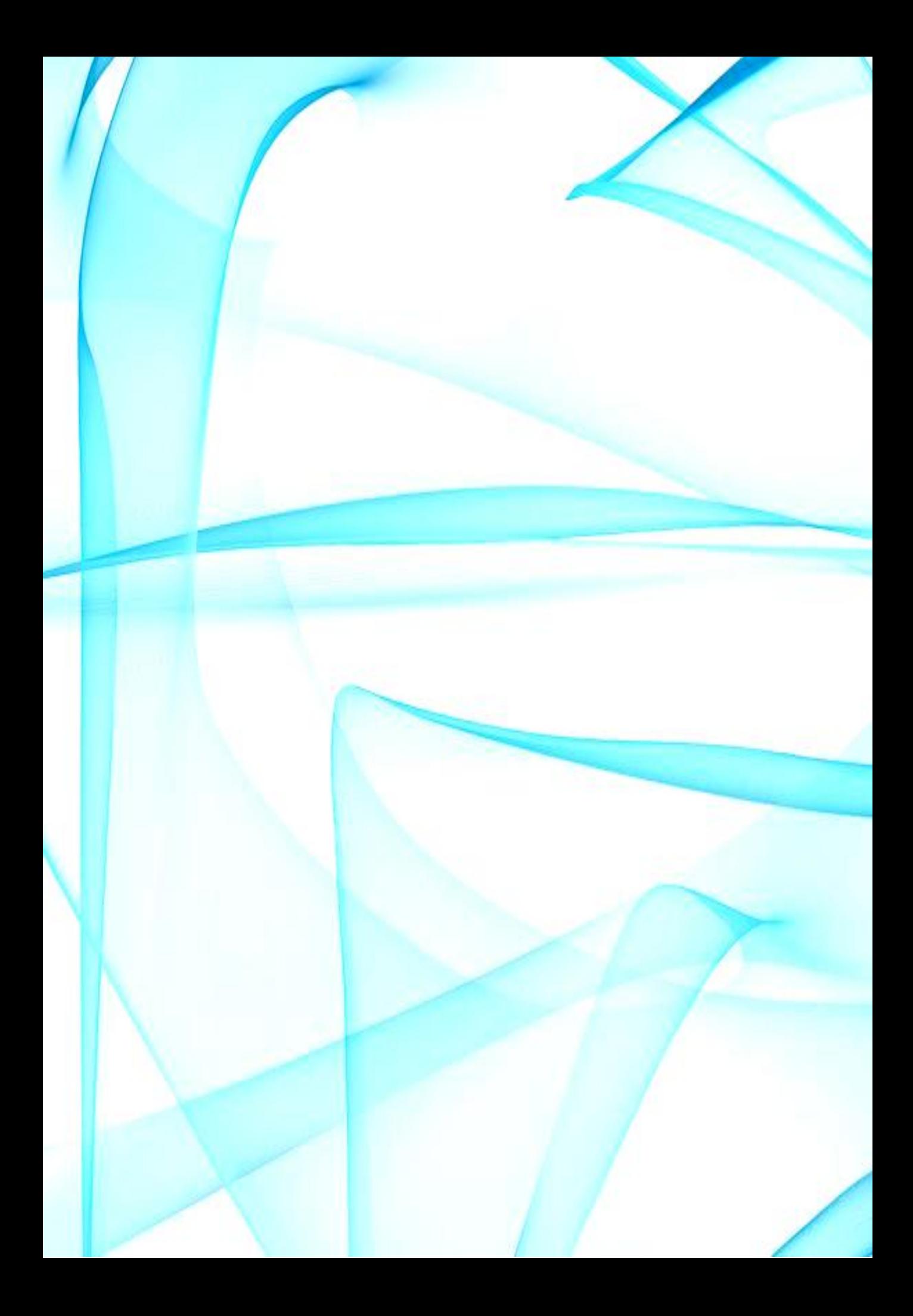